# Guide de l'utilisateur Dell C7017T

Modèle réglementaire : C7017Tf

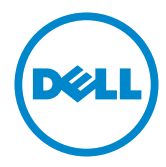

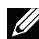

REMARQUE : Une REMARQUE indique des informations importantes qui vous aideront à mieux utiliser votre moniteur.

- AVERTISSEMENT: Un AVERTISSEMENT indique un risque potentiel de  $\triangle$ dommage matériel ou de perte de données si les instructions ne sont pas suivies.
- A ATTENTION : Une MISE EN GARDE indique un risque potentiel de dommage matériel, de blessure corporelle ou de décès.

#### © 2016 - 2020 Dell Inc. Tous droits réservés.

Les informations contenues dans ce document peuvent être modifiées sans notification préalable. Toute reproduction de quelque manière que ce soit sans l'autorisation écrite de Dell Inc. est strictement interdite.

Les marques commerciales utilisées dans ce texte : Dell et le logo DELL sont des marques commerciales de Dell Inc. Microsoft et Windows sont des marques commerciales ou des marques déposées de Microsoft Corporation aux États-Unis et/ou dans d'autres pays. ENERGY STAR est une marque déposée de l'Agence américaine de protection de l'environnement. En tant que partenaire d'ENERGY STAR. Dell Inc. a déterminé que ce produit est conforme aux directives d'ENERGY STAR pour son efficacité énergétique.

D'autres marques commerciales et appellations commerciales peuvent être utilisées dans ce document pour faire référence soit aux entités revendiquant les marques et les appellations soit à leurs produits. Dell Inc. désavoue tout intérêt propriétaire dans les marques commerciales et appellations commerciales autres que les siennes.

#### 2020 –12 Rev. A06

## Contenu

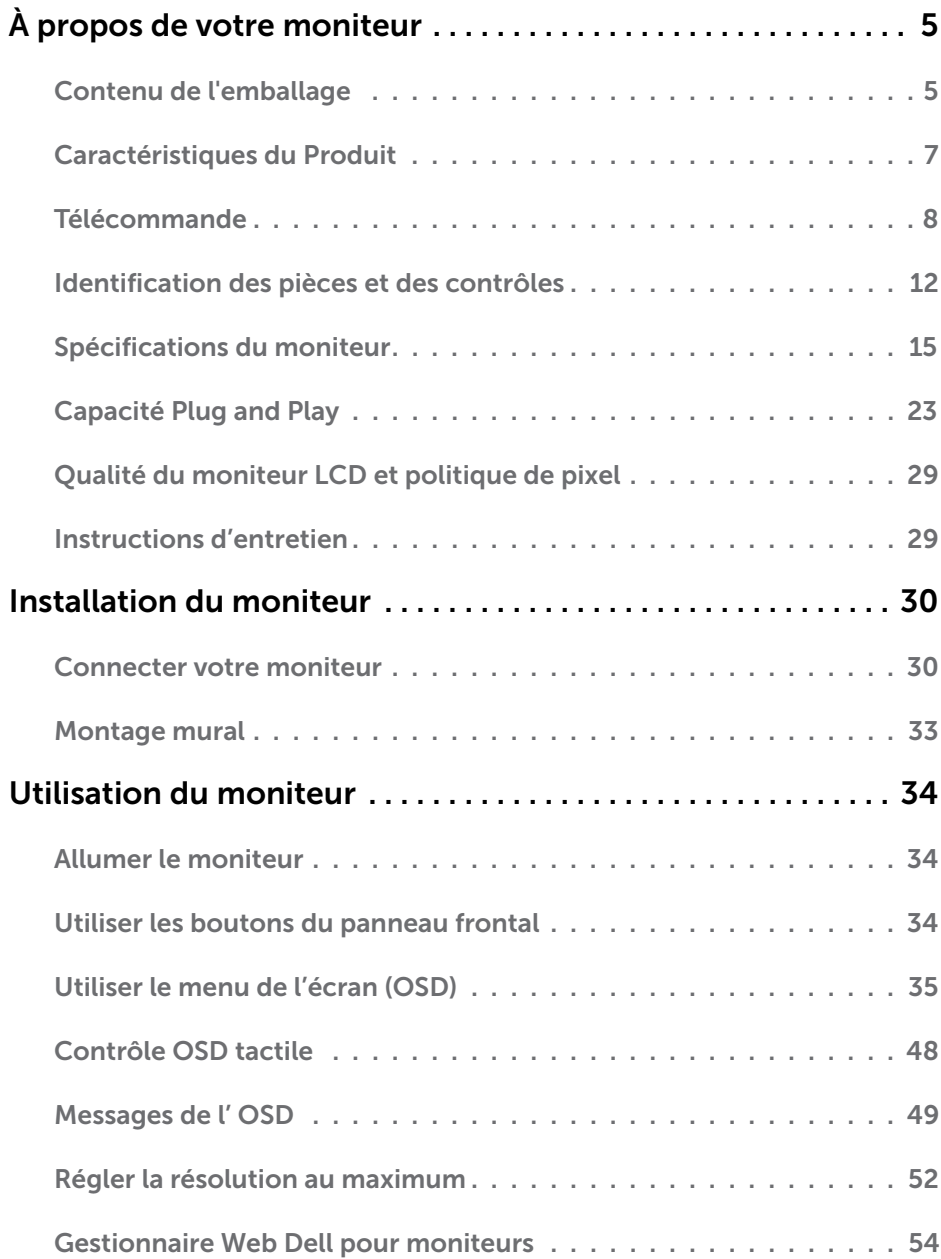

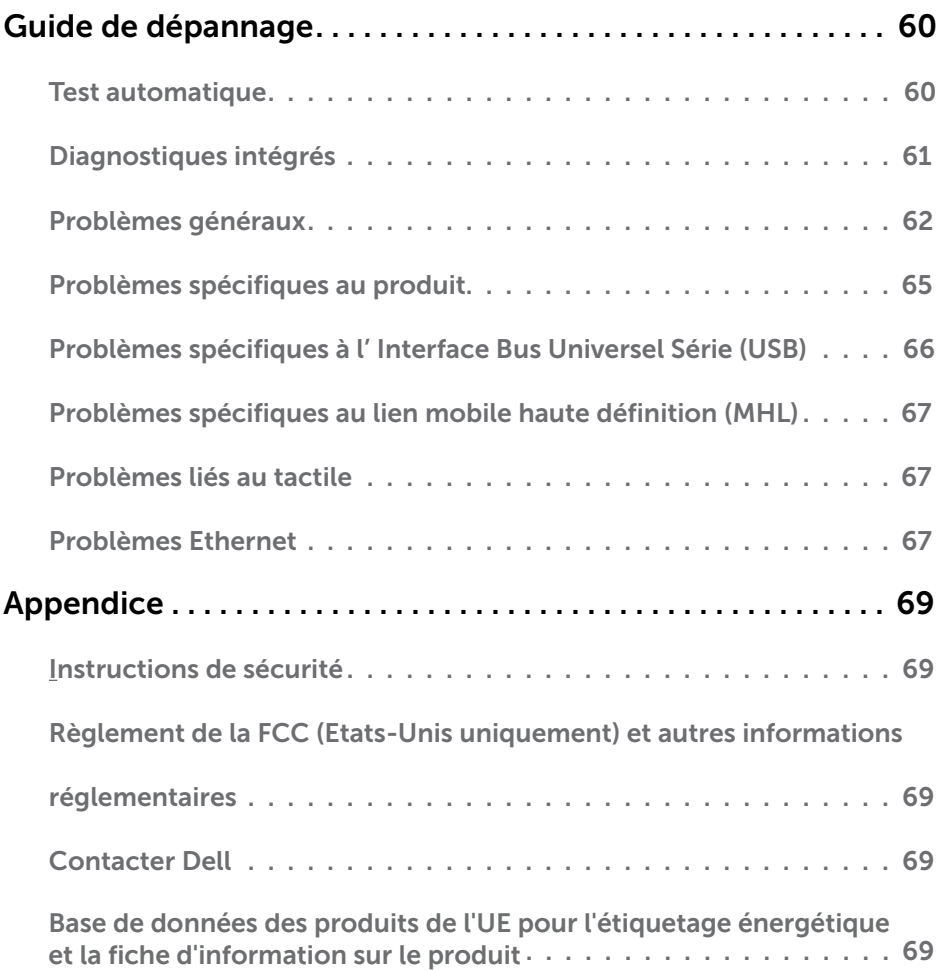

# <span id="page-4-0"></span>À propos de votre moniteur

## Contenu de l'emballage

Votre moniteur vient avec tous les éléments énumérés ci-dessous. Assurez-vous d'avoir tous les éléments et utilisez Contacter Dell s'il manque quelque chose.

**EXAGRARQUE :** Certains éléments sont en option et peuvent ne pas être fournis avec votre moniteur. Certaines fonctionnalités ou accessoires peuvent ne pas être disponibles dans certains pays.

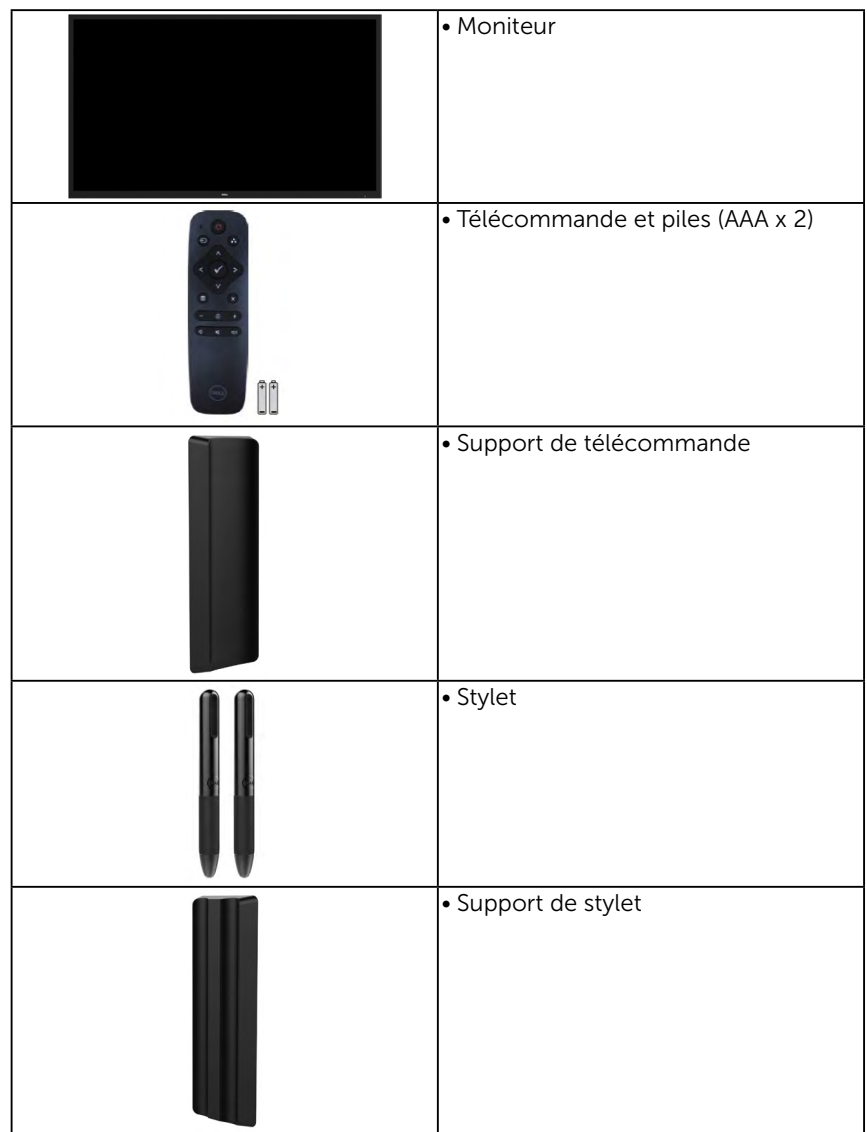

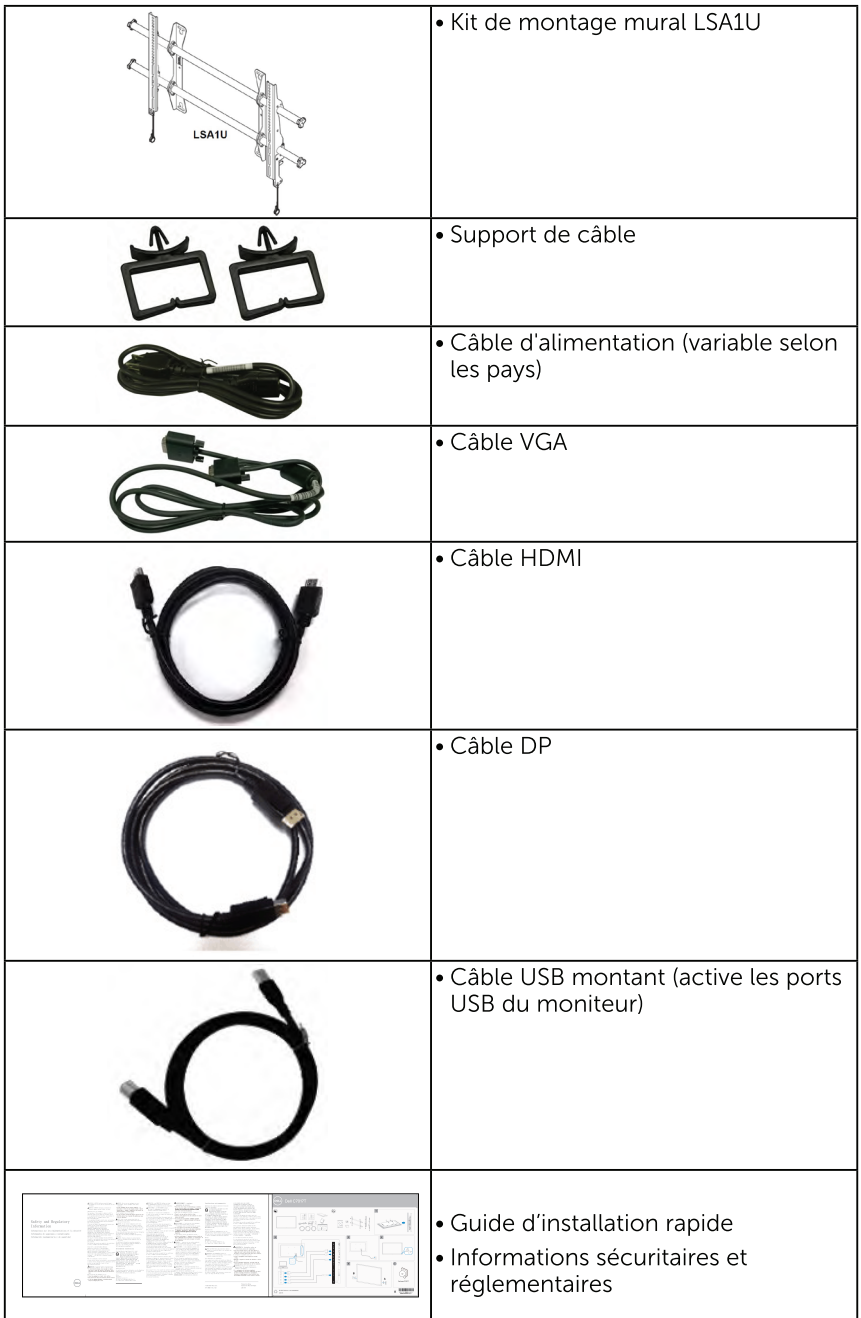

## **Caractéristiques du Produit**

Le moniteur Dell C7017T à écran plat a une matrice active, un transistor en couche mince (TFT) et un écran à cristaux liquides et rétroéclairage à DÉL. Les principales caractéristiques du moniteur sont les suivantes :

- C7017T: taille diagonale d'image visible 176,563 cm (69,513 pouces), résolution 1920 x 1080, plus support plein écran pour les résolutions inférieures.
- Trous de montage 400 mm VESA (Video Electronics Standards Association).
- Capacité Plug and Play si votre système la prend en charge.
- Menu de réglage OSD (affichage à l'écran) pour une facilité de configuration et l'optimisation de l'écran.
- Certifié ENERGY STAR.
- Capacité de gestion des biens.
- CECP (pour la Chine).
- · La Jauge d'énergie indique le niveau d'énergie consommée par le moniteur en temps réel.
- Contrôle du tamisage du rétroéclairage analogique pour un affichage sans scintillement.

## <span id="page-7-0"></span>Télécommande

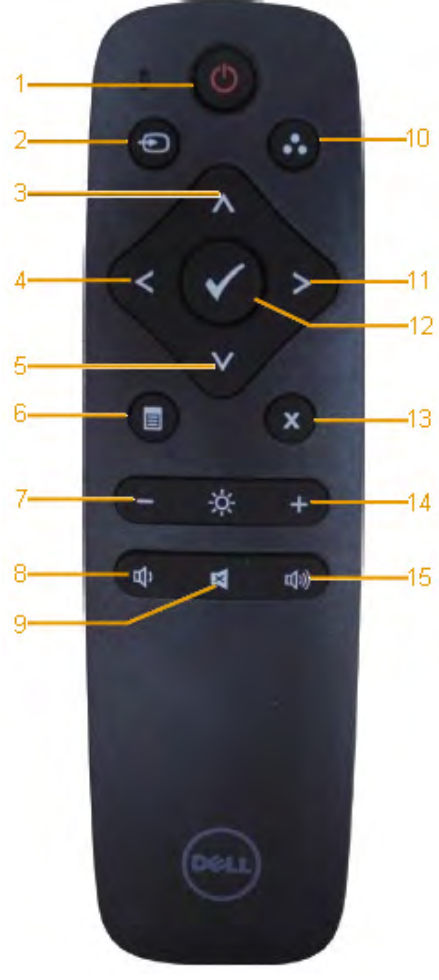

#### 1. Marche / Arrêt

Allume ou éteint ce moniteur.

#### 2. Source d'entrée

Sélectionne la source d'entrée. Appuyez sur le bouton  $\bigcirc$  ou  $\bigcirc$  pour sélectionner parmi VGA ou DP ou HDMI. Appuyez sur le bouton **O** pour confirmer et quitter.

#### 3. Haut

Appuyez pour déplacer la sélection vers le haut dans le menu OSD.

#### 4. Gauche

Appuyez pour déplacer la sélection vers la gauche dans le menu OSD.

#### 5. Bas

Appuyez pour déplacer la sélection vers le bas dans le menu OSD.

#### 6. Menu

Appuyez pour activer le menu OSD

#### 7. Luminosité -

Appuyez pour diminuer la Luminosité.

#### 8. Volume -

Appuyez pour diminuer le Volume.

#### 9. MUET

Appuyez pour activer/désactiver la fonction muet.

#### 10.Modes préréglés

Affiche des informations sur les modes prédéfinis.

#### 11. Droite

Appuyez pour déplacer la sélection vers la droite dans le menu OSD.

#### 12. OK

Confirmez une entrée ou une sélection.

#### 13. Quitter

Appuyez pour quitter le Menu.

#### 14. Luminosité +

Appuyez pour augmenter la Luminosité

#### 15. Volume +

Appuyez pour augmenter le Volume.

### Masquer écran

Cette fonction permet à l'utilisateur de masquer temporairement le contenu de l'écran en affichant un écran blanc.

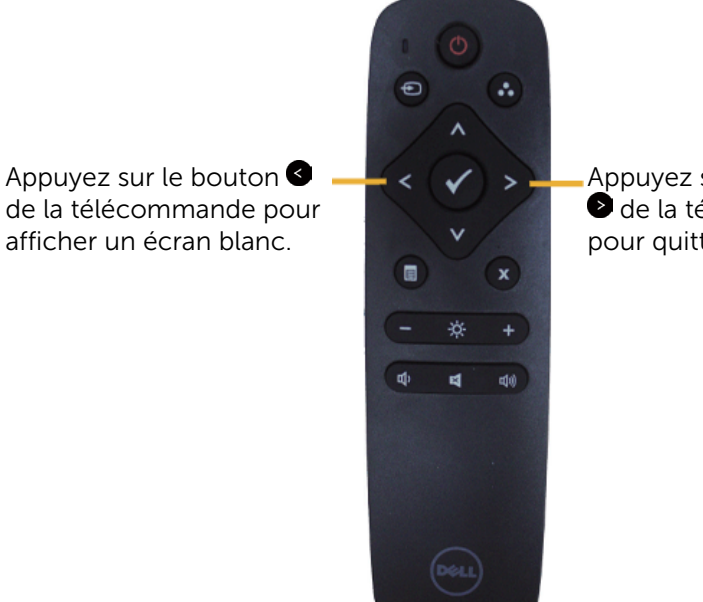

Appuyez sur le bouton de la télécommande pour quitter l'écran blanc.

Assurez-vous que le menu OSD n'est pas à l'écran lors de l'activation de cette fonction.

**REMARQUE**: Il n'y a pas de fonctionnalité tactile sur le moniteur lorsque cette fonction est activée.

## **DisplayNote**

Ce moniteur dispose d'une licence logicielle DisplayNote.

Veuillez consulter la documentation DisplayNote fournie avec le moniteur pour plus d'informations sur la licence et le téléchargement du logiciel.

Pour plus d'informations, veuillez vous rendre sur le site https://www. displaynote.com/

### Insérer les piles dans la télécommande

La télécommande est alimentée par deux piles 1,5 V AAA. Pour installer ou remplacer les piles :

- 1. Appuyez puis faites coulisser le couvercle pour l'ouvrir.
- 2. Alignez les piles en fonction des indications  $(+)$  et  $(-)$  à l'intérieur du compartiment à piles.
- 3. Remettez le couvercle.

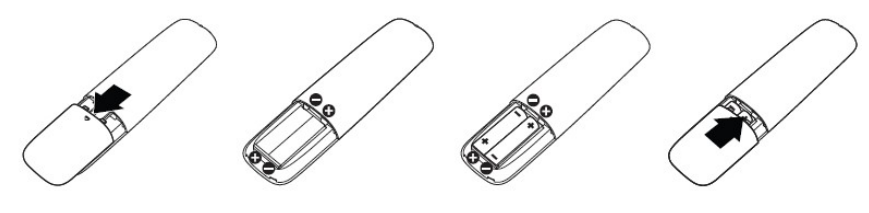

ATTENTION: L'utilisation incorrecte des piles peut entraîner des fuites ou une explosion. Assurez-vous de suivre ces instructions :

- Placez les piles « AAA » en faisant correspondre les signes  $(+)$  et  $(-)$  sur chaque pile aux signes (+) et (–) du compartiment à piles.
- • Ne mélangez pas les types de piles.
- • Ne combinez pas des piles neuves et des piles usagées. Cela réduit la durée de vie ou cause une fuite des piles.
- • Retirez immédiatement les piles déchargées pour empêcher une fuite de liquide dans le compartiment à piles. Ne touchez pas l'acide des piles exposé, car cela peut endommager votre peau.

 $\mathscr{U}$  REMARQUE: Si vous n'avez pas l'intention d'utiliser la télécommande pendant une période prolongée, retirez les piles.

### Manipuler la télécommande

- Ne la soumettez pas à des chocs importants.
- • Ne laissez pas de l'eau ou un autre liquide éclabousser la télécommande. Si la télécommande est mouillée, essuyez-la immédiatement.
- • Évitez toute exposition à la chaleur et à la vapeur.
- Sauf pour installer les piles, n'ouvrez pas la télécommande.

### Plage de fonctionnement de la télécommande

Dirigez la partie supérieure de la télécommande vers le capteur à distance du moniteur LCD pendant la manipulation des boutons.

Utilisez la télécommande à une distance maximale d'environ 8 m du capteur de la télécommande ou à un angle horizontal et vertical de moins de 15° à une distance maximale d'environ 5,6 m.

**EREMARQUE:** La télécommande peut ne pas fonctionner correctement si le capteur de la télécommande sur l'écran est exposé à la lumière directe du soleil ou à un éclairage fort, ou si un obstacle est présent dans la trajectoire de transmission du signal.

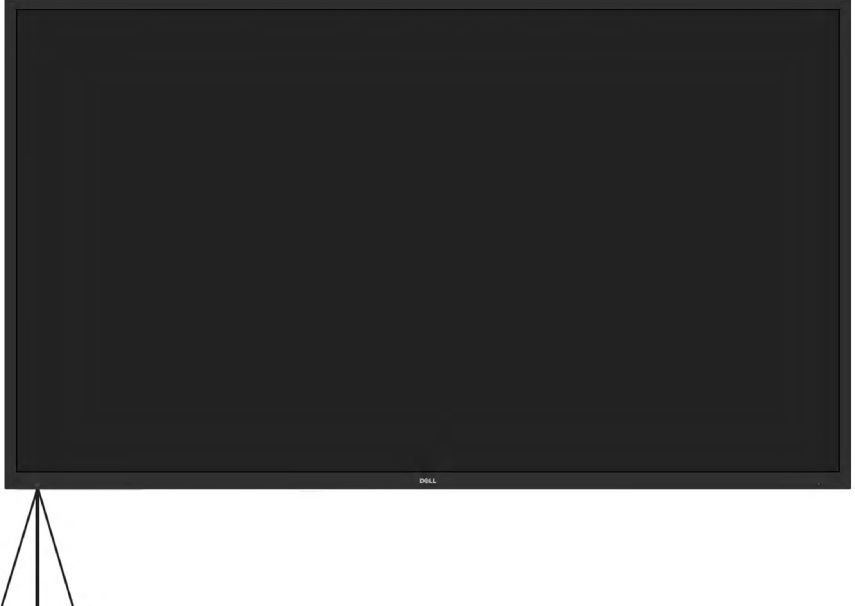

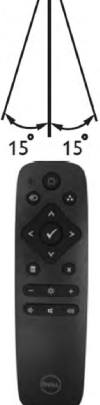

### <span id="page-11-0"></span>Identification des pièces et des contrôles Vue de devant

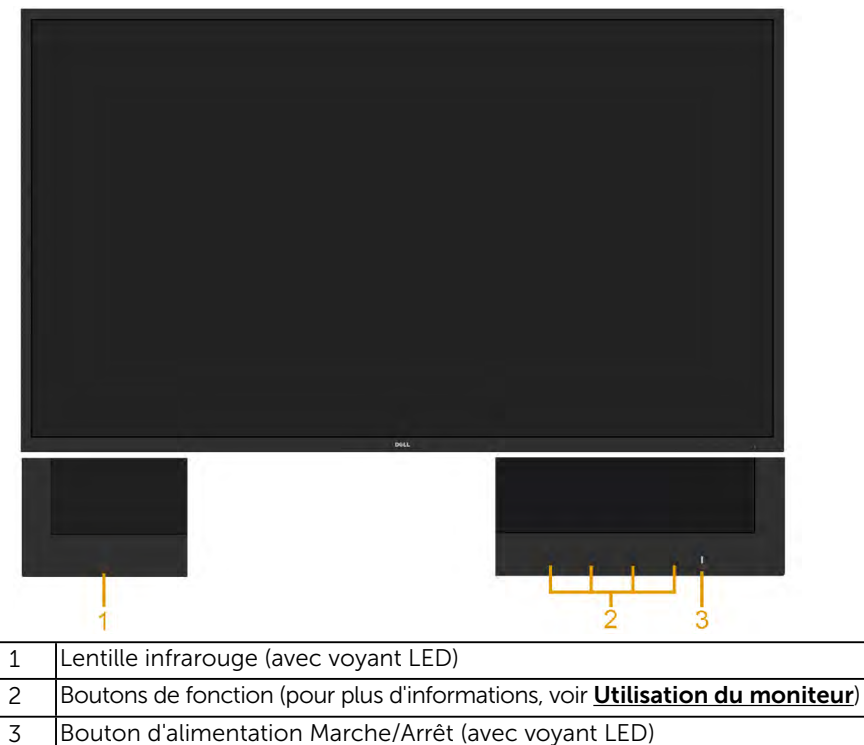

#### Vue de derrière

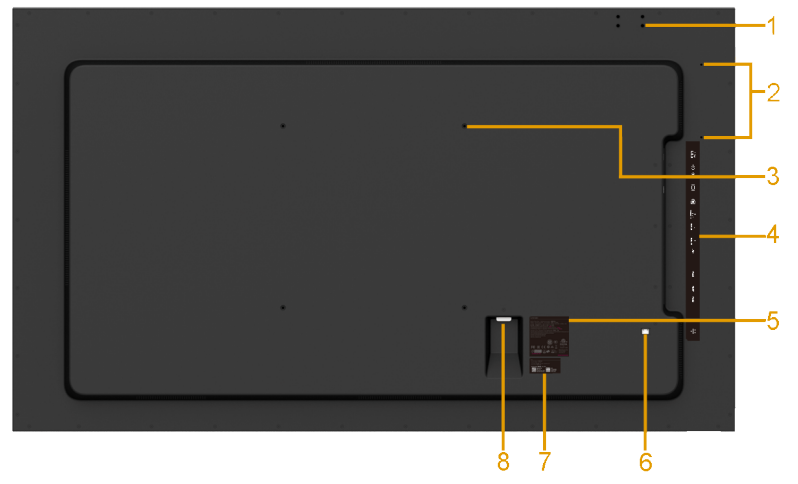

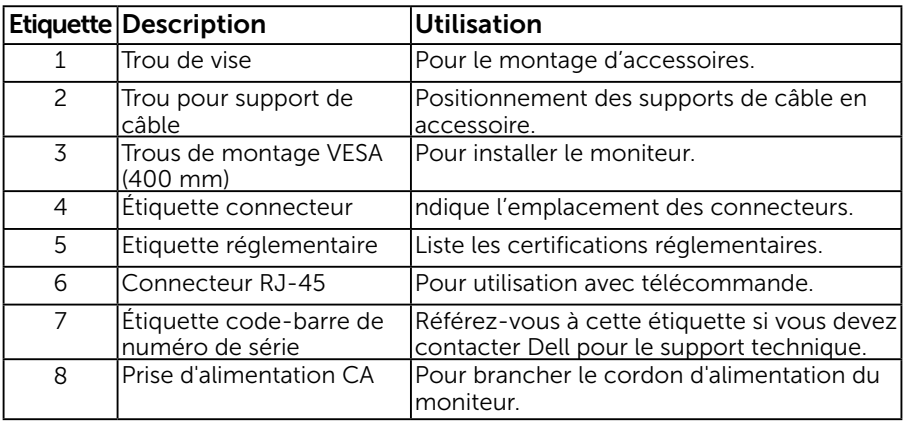

### Vue de coté

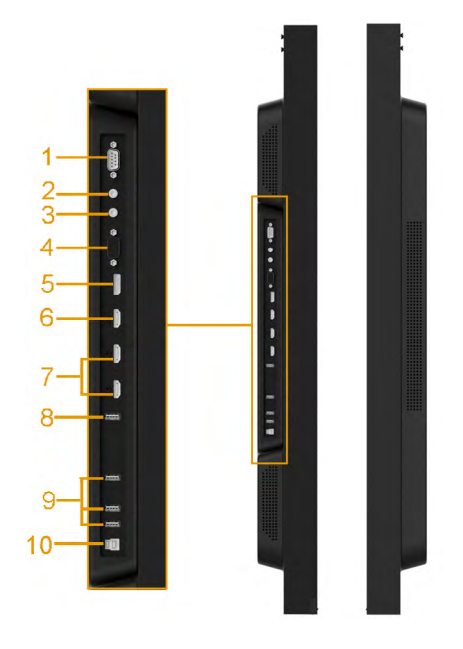

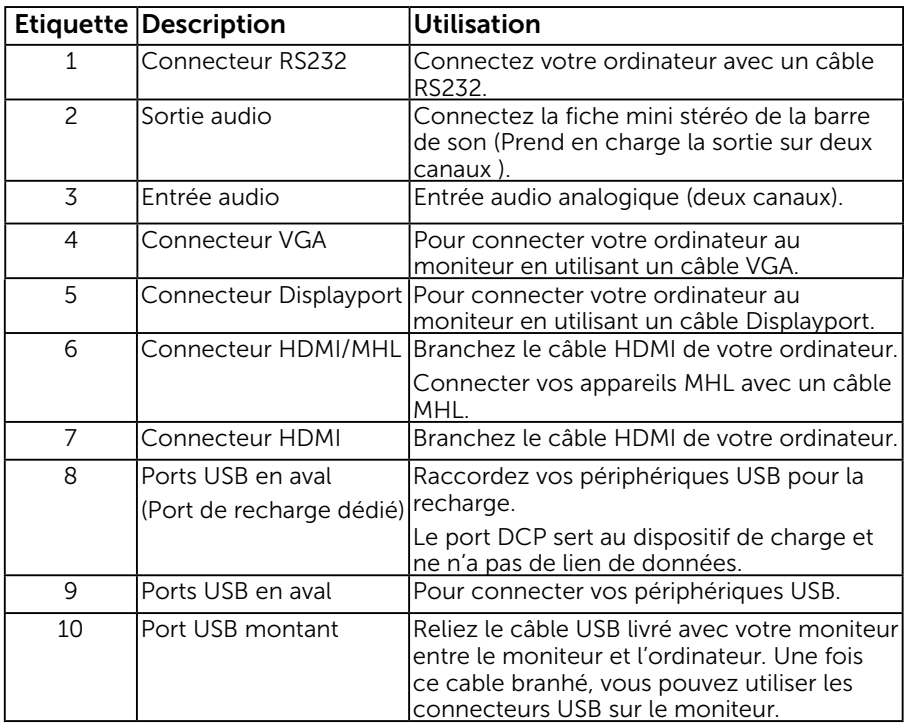

### 14 À propos de votre moniteur

<span id="page-14-0"></span>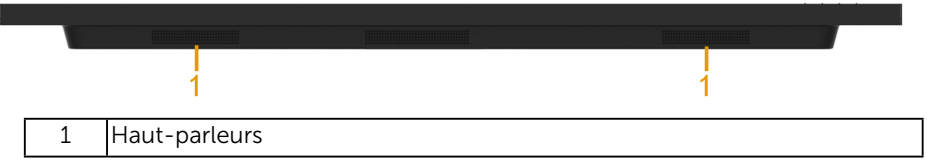

### Modes de gestion d'énergie

Les sections suivantes vous donnent des informations sur les affectations de broches pour les différents connecteurs de votre moniteur.

### Assignations des broches

Connecteur RS232

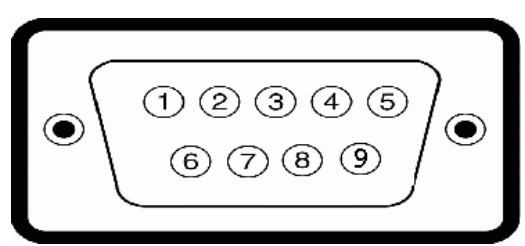

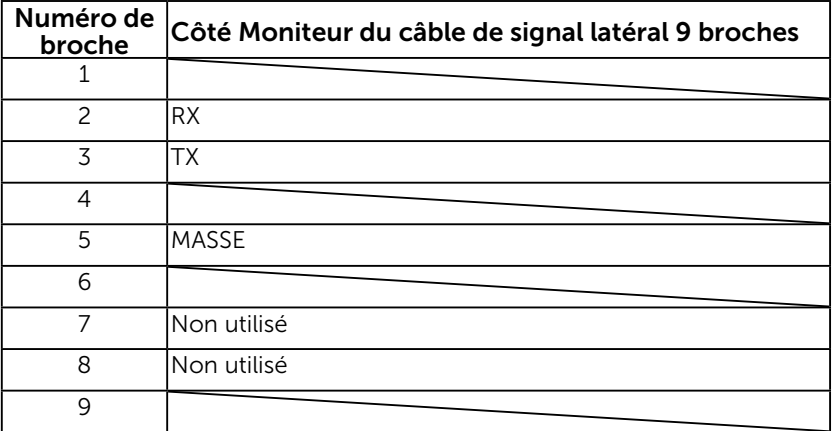

### Connecteur VGA

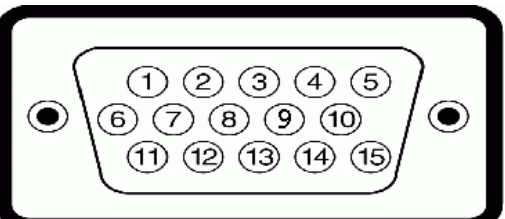

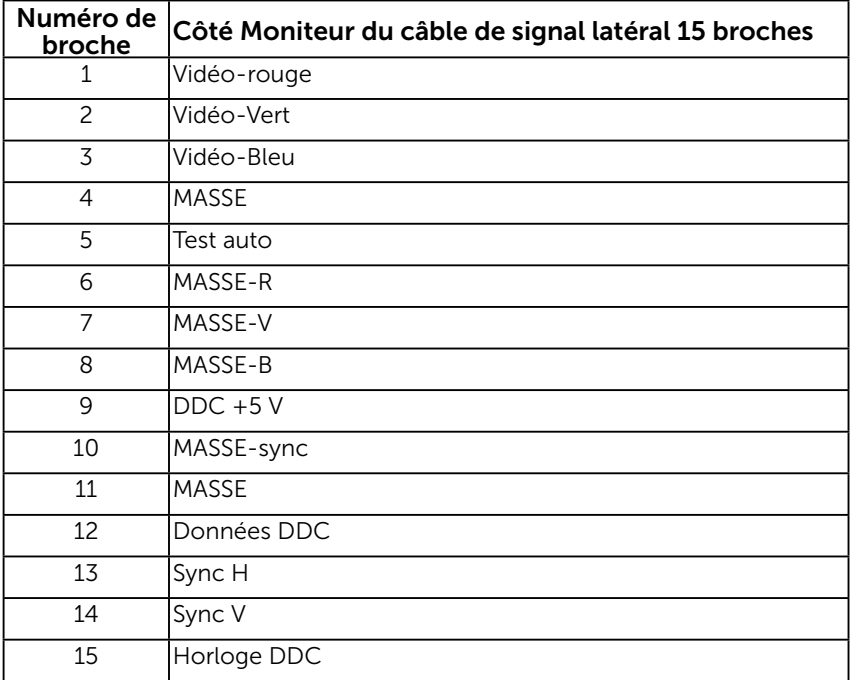

### Connecteur DisplayPort

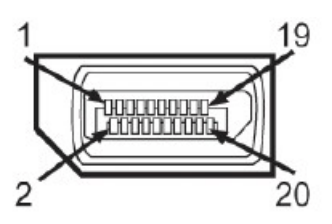

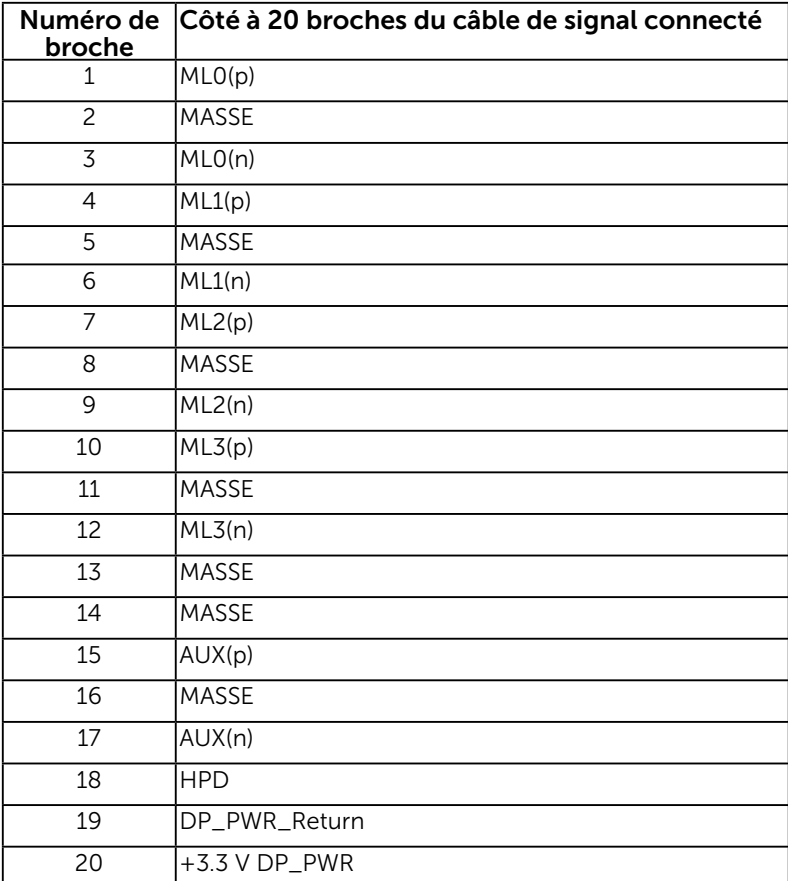

### Connecteur HDMI

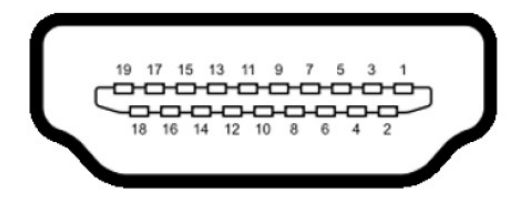

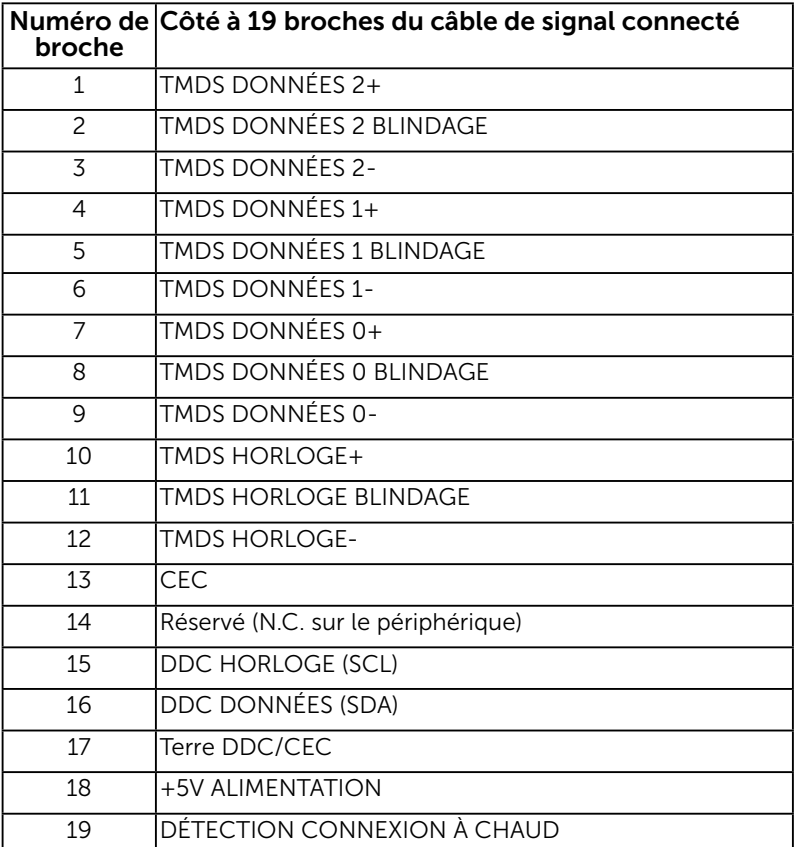

### Connecteur MHL

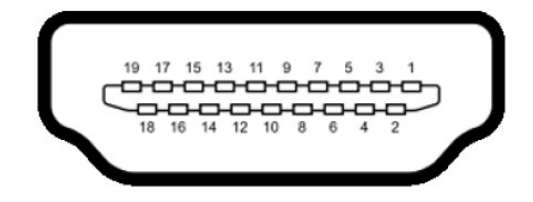

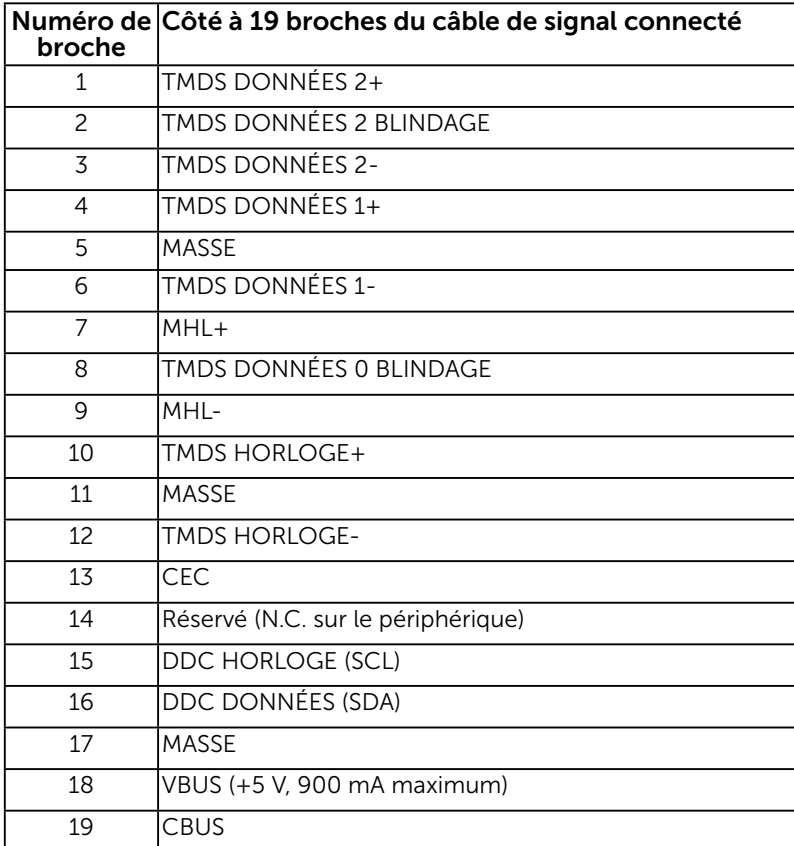

### Connecteur RJ-45

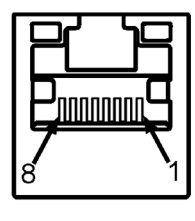

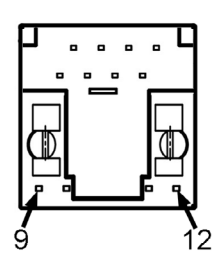

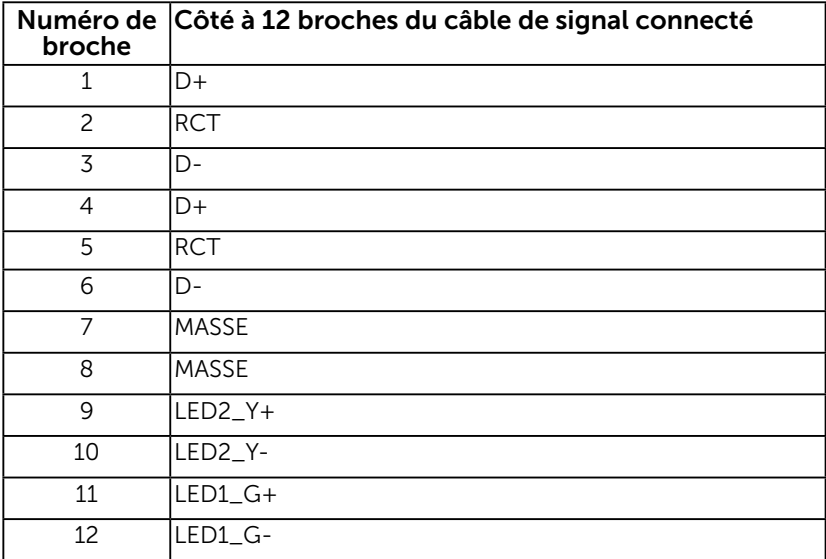

### Interface Bus Universel Série (USB)

Cette section vous donne des informations sur les ports USB disponibles sur le moniteur.

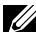

REMARQUE : Ce moniteur prend en charge une interface certifiée USB 3.0 Super-Speed.

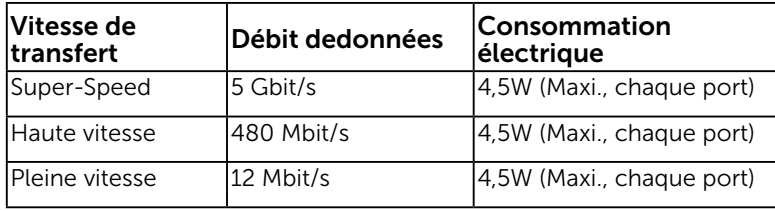

### Connecteur USB amont

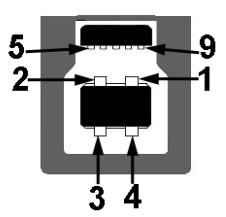

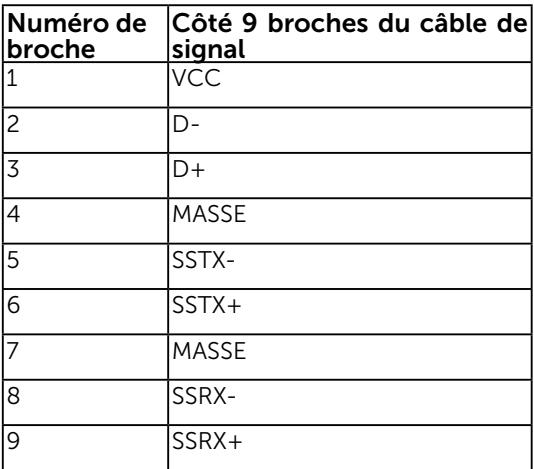

Connecteur USB aval

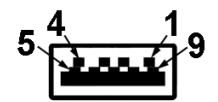

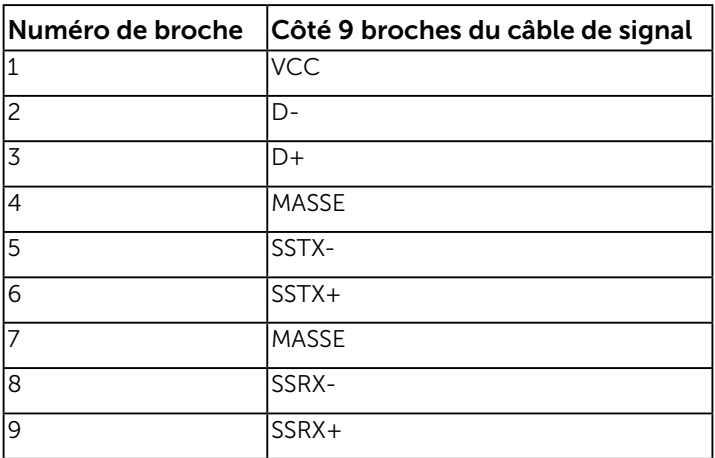

#### Ports USB

- 1 amont arrière
- 3 aval arrière
- 1 Port de recharge dédié (DCP) Le port DCP sert au dispositif de charge et ne n'a pas de lien de données.

REMARQUE : La fonctionnalité USB 3.0 requiert un ordinateur compatible USB 3.0.

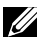

**ZEMARQUE :** L'interface USB de l'écran ne fonctionne que lorsque le moniteur est allumé ou en mode (standby mode Mode Veille) d'économie d'énergie. Si vous éteignez le moniteur, puis que vous l'allumez, il peut falloir quelques secondes pour que les périphériques connectés reprennent un fonctionnement normal.

## <span id="page-22-0"></span>Capacité Plug and Play

Vous pouvez installer ce moniteur avec n'importe système compatible Plug and Play. Ce moniteur fournit automatiquement à l'ordinateur ses données d'identification d'affichage étendues (Extended Display Identification Data : EDID) en utilisant les protocoles DDC (Display Data Channel) de manière à ce que le système puisse effectuer automatiquement la configuration et optimiser les paramètres du moniteur. La plupart des installations de moniteur sont automatiques. Vous pouvez sélectionner différents paramètres si requis.

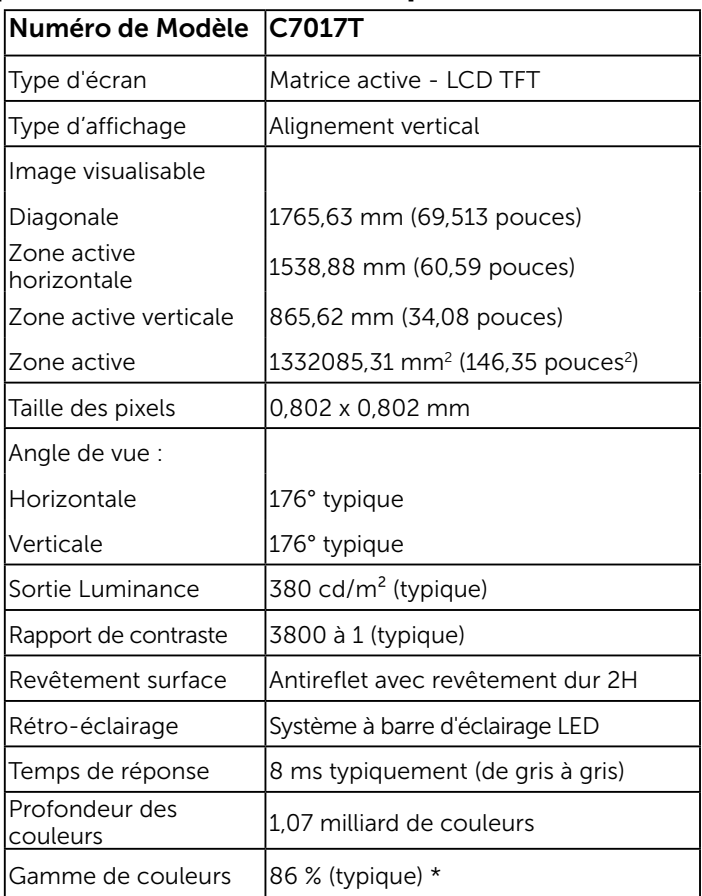

## Spécifications de l'écran plat

\* La gamme de couleurs (typique) pour le C7017T est basée sur les normes des tests CIE1976 (86 %) et CIE1931 (72 %).

## Caractéristiques tactiles

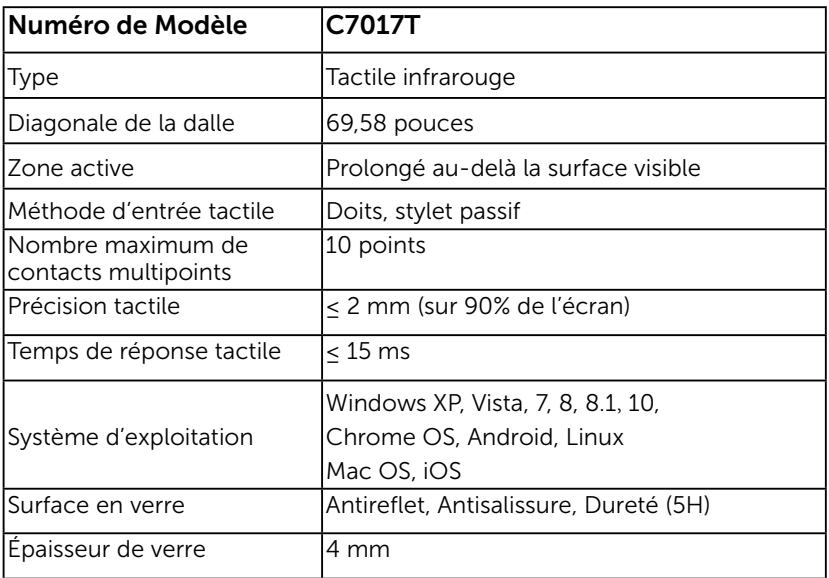

**EXAMPRANCUE:** Windows XP, Vista, Mac OS sont mono-points.

## Compatibilité des OS avec le tactile

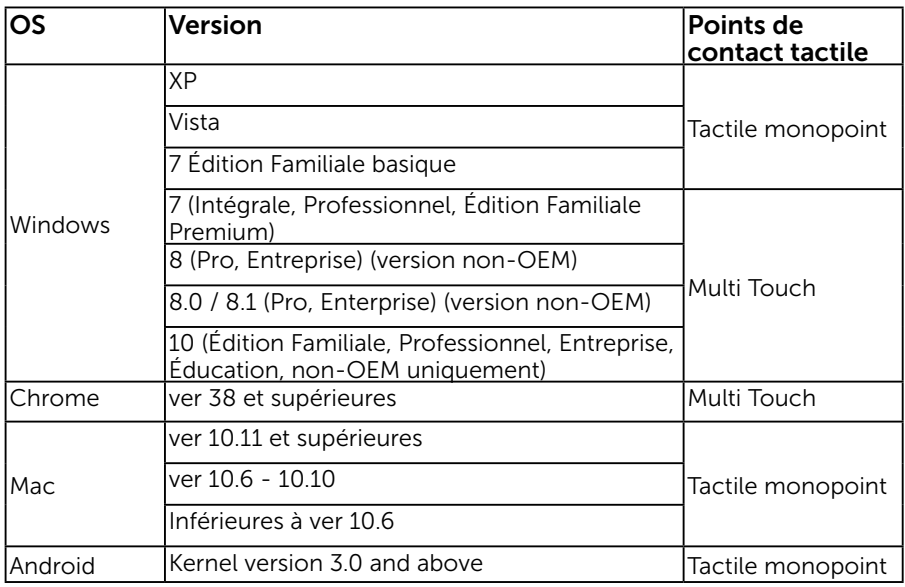

REMARQUE: Mac OS nécessite l'installation du pilote de calibrage « UDPP » pour prendre en charge les fonctions tactiles à toucher unique/multiple. Veuillez télécharger le pilote sur http://support .dell.com .

### Spécifications de la résolution

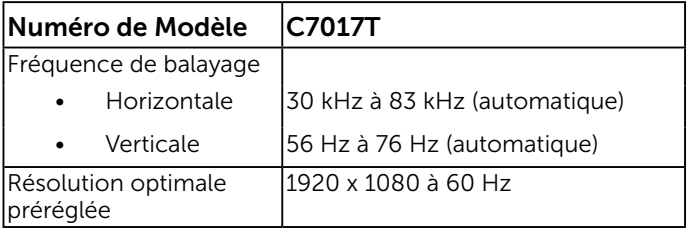

### Spécifications électriques

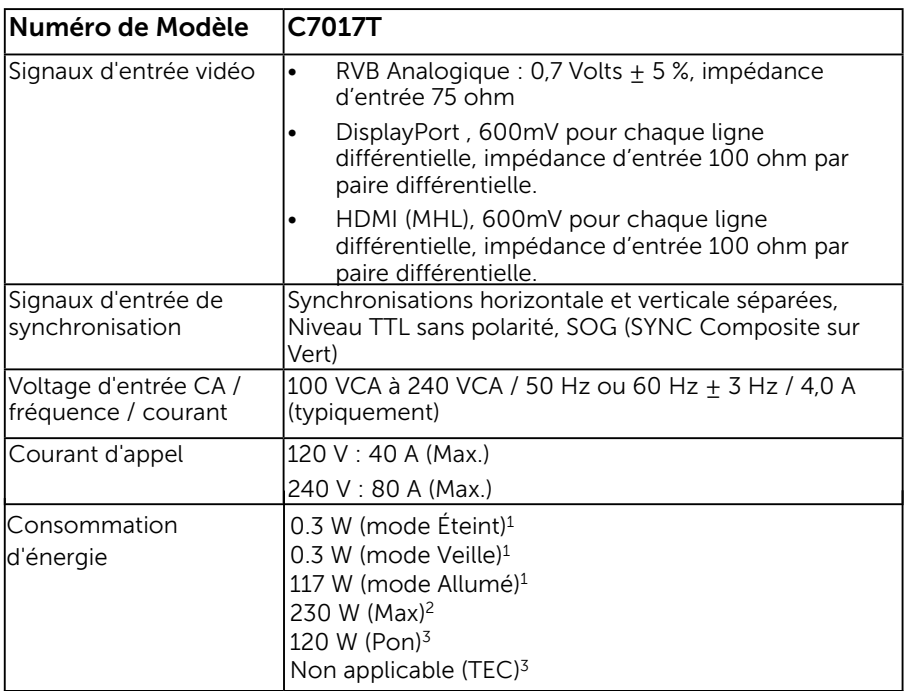

1 Selon la définition de l'UE 2019/2021 et de l'UE 2019/2013.

<sup>2</sup> Réglage maximal de la luminosité et du contraste avec une charge de puissance maximale

sur tous les ports USB.

3 Pon : Consommation électrique du mode Marche tel que défini par Energy Star 8.0.

TEC : Consommation totale d'énergie en kWh telle que définie par Energy Star 8.0.

Ce document est purement informatif et représente les performances constatées en laboratoire. Les performances de votre appareil peuvent différer en fonction du logiciel, des composants et des périphériques commandés, et il n'y a aucune obligation de mettre à jour ces informations. Aussi, le client ne doit pas se baser sur ces informations lors de la prise de décisions concernant les tolérances électriques ou autres. Aucune garantie, expresse ou implicite, n'est donnée quant à l'exactitude ou à l'exhaustivité.

### **REMARQUE : REMARQUE : REMARQUE : Ce moniteur est certifié ENERGY STAR.**

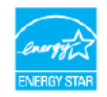

Ce produit est homologué ENERGY STAR dans les réglages d'usine par défaut qui peuvent être restaurés avec la fonction "Réinitialisation d'usine" dans le menu OSD. La modification des réglages par défaut de l'usine ou l'activation d'autres fonctions peuvent augmenter la consommation d'énergie qui pourrait dépasser la limite spécifiée ENERGY STAR.

### Modes d'affichage préréglés

Le tableau suivant énumère les modes préréglés pour lesquels Dell garantit la taille et le centrage de l'image :

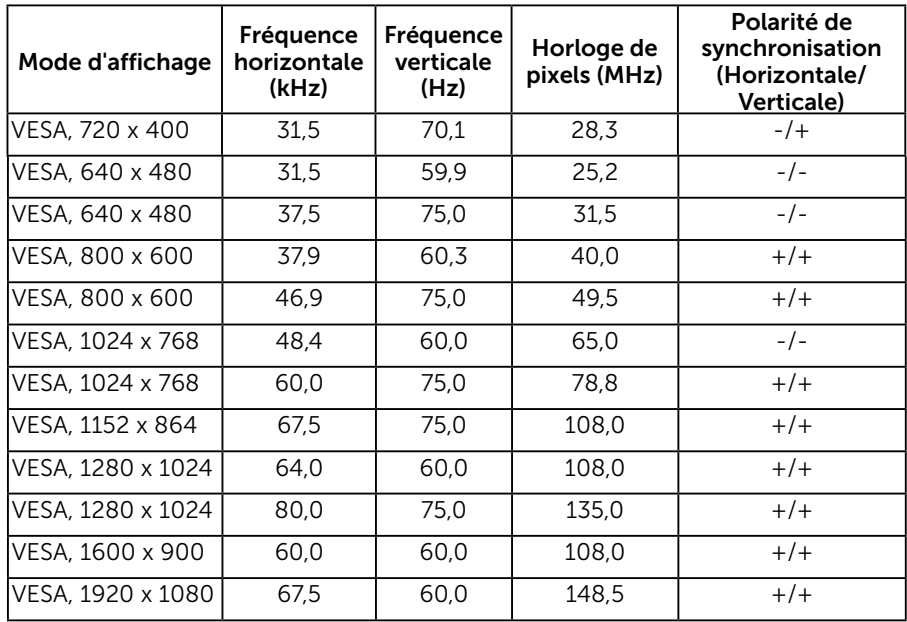

### Modes d'affichages de source MHL

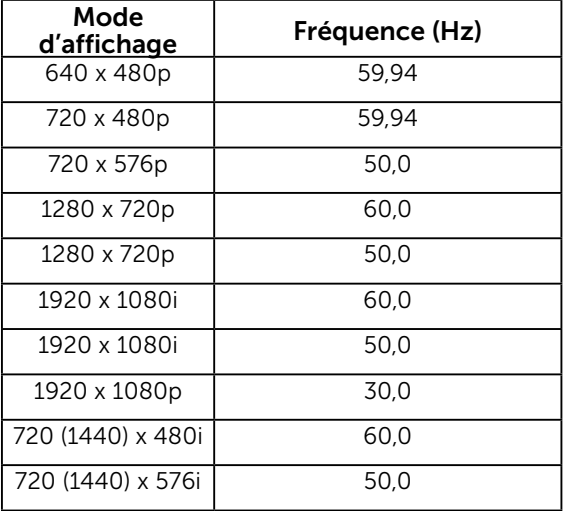

## Caractéristiques physiques

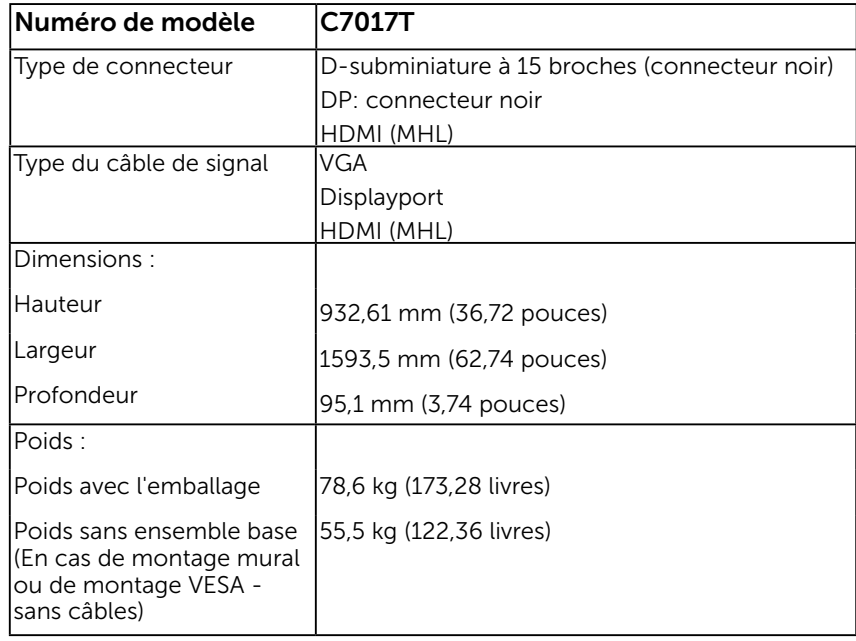

Le tableau suivant énumère les caractéristiques physiques du moniteur :

### Caractéristiques environnementales

Le tableau suivant énumère les conditions environnementales pour votre moniteur :

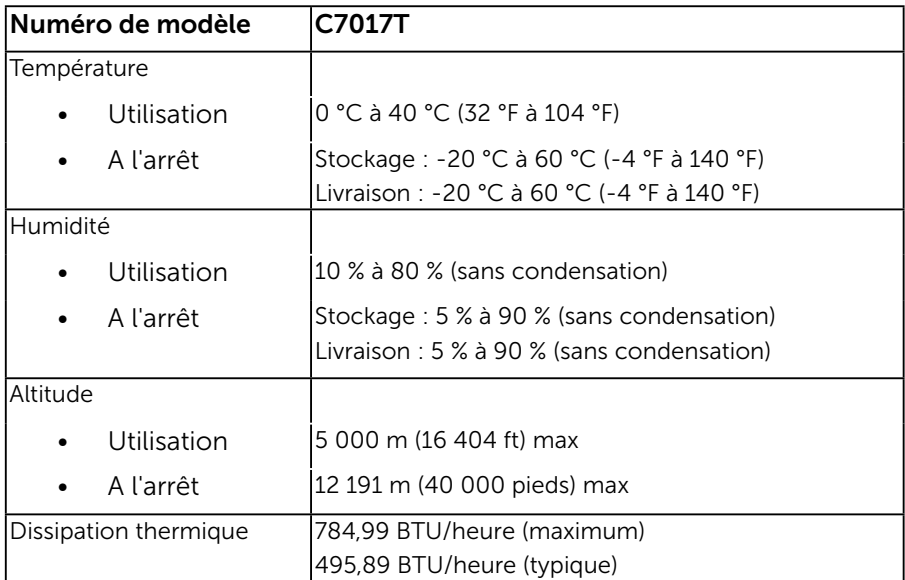

### 28 À propos de votre moniteur

## <span id="page-28-0"></span>Qualité du moniteur LCD et politique de pixel

Pendant le processus de fabrication de ce moniteur LCD, il n'est pas anormal que un ou plusieurs pixels deviennent fixe et ne puissent plus changer. Le résultat visible est un pixel fixe qui reste affiché comme un minuscule point noir ou un point éclairé sans couleur. Lorsque un pixel reste allumé tout le temps, celui-ci est connu sous le nom "point lumineux". Lorsqu'un pixel reste noir, celui-ci est connu sous le nom "point noir".

Dans la plupart des cas, il est difficile de voir ces pixels fixes et ceux-ci ne devraient pas affecter la qualité ou la fonctionnalité de l'écran. Un écran avec entre 1 et 5 pixels fixes est considéré normal et standard. Pour toute information, visitez le site de support de Dell :

http://www.dell.com/support/monitors.

## Instructions d'entretien

### Entretien de votre moniteur

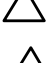

AVERTISSEMENT : Lisez et suivez les Instructions de sécurité avant de nettoyer le moniteur.

AVERTISSEMENT : Avant de nettoyer le moniteur, débranchez son cordon d'alimentation de la prise murale.

Pour les meilleures pratiques, suivez les instructions dans la liste ci-dessous pendant le déballage, le nettoyage ou la manipulation de votre moniteur :

- Pour nettoyer votre écran antistatique, humidifiez légèrement un chiffon doux et propre avec de l'eau. Si possible, utilisez un tissu de nettoyage spécial écran ou une solution adaptée au revêtement antistatique. Ne pas utiliser de produits à base de benzène, un diluant, de l'ammoniaque, des nettoyants abrasifs ou des produits à base d'air comprimé.
- • Utilisez un chiffon légèrement humidifié et tiède pour nettoyer les parties en matière plastique. Evitez d'utiliser toutes sortes de détergents car certains peuvent laisser un film trouble sur les parties plastiques.
- • Si vous remarquez la présence de poudres blanches lors du déballage de votre moniteur, éliminez-les à l'aide d'un chiffon. Cette poudre blanche est produite pendant le transport du moniteur.
- Manipulez votre moniteur avec soin car les plastiques de couleur foncée peuvent rayer et laisser des marques de rayures blanches plus facilement que les moniteurs de couleur claire.
- • Pour aider à maintenir une meilleure qualité d'image sur votre moniteur, utiliser un économiseur d'écran qui change dynamiquement et veuillez éteindre votre moniteur quand vous ne l'utilisez pas.

## <span id="page-29-0"></span>Installation du moniteur

## Connecter votre moniteur

#### ATTENTION : Avant de débuter quelque procédure que ce soit de cette section, suivez les <u>Instructions de sécurité</u>.

Pour connecter votre moniteur à l'ordinateur :

- 1. Eteignez votre ordinateur et débranchez son cordon d'alimentation.
- 2. Branchez le câble VGA / DP / HDMI / MHL sur le port vidéo correspondant à l'arrière de votre ordinateur.

## Connexion du câble VGA

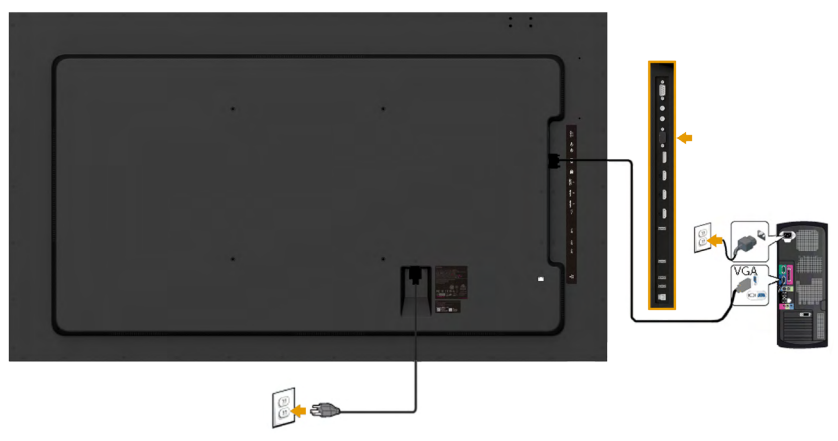

### Connexion du câble DP

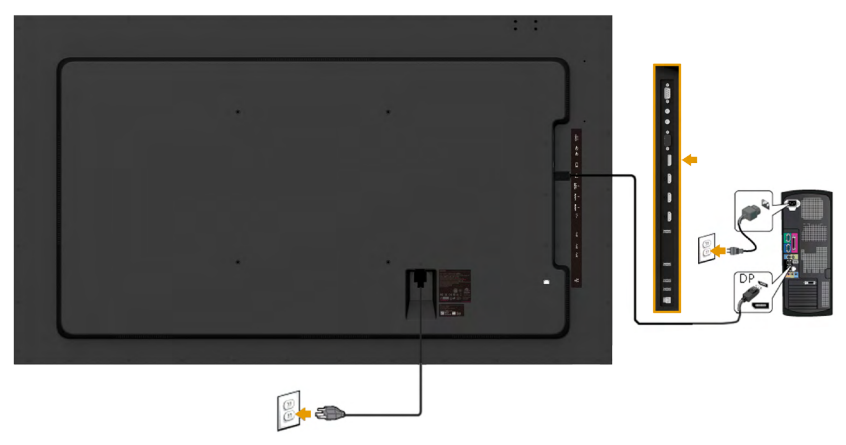

### Connexion du câble HDMI

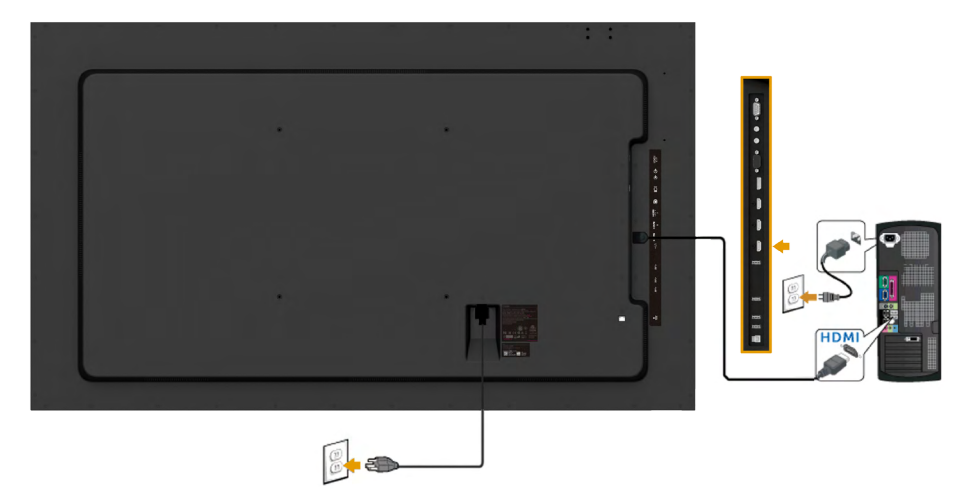

### Connexion du câble MHL

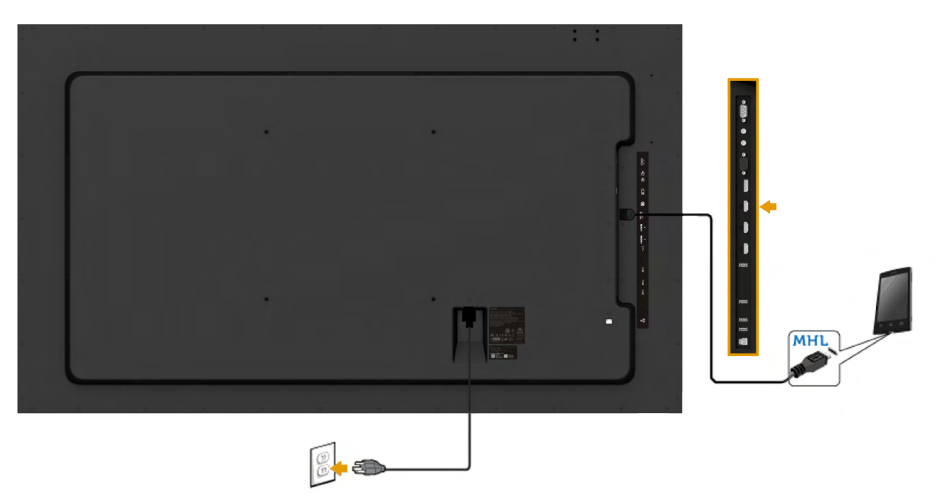

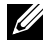

Remarque : Les illustrations ne sont qu'à titre indicatif seulement. L'apparence de l'ordinateur peut varier.

### Branchement du câble USB

Une fois que vous avez terminé de connecter le câble VGA / DP / HDMI / MHL, suivez les procédures ci-dessous pour connecter le câble USB à l'ordinateur et terminer la configuration de votre moniteur :

- 1. Raccordez le port USB amont (câble fourni) à un port USB approprié de votre ordinateur. (Voir **Vue de coté** pour plus de détails.)
- 2. Connectez les périphériques USB aux ports USB aval sur le moniteur.
- 3. Branchez les câbles d'alimentation de votre ordinateur et du moniteur sur une prise secteur proche.
- 4. Allumez le moniteur et l'ordinateur. Si votre moniteur affiche une image, l'installation est terminée. S'il n'affiche pas d'image, voir Solution des problèmes.
- 5. Utilisez la fente pour câble sur la base du moniteur pour organiser les câbles.

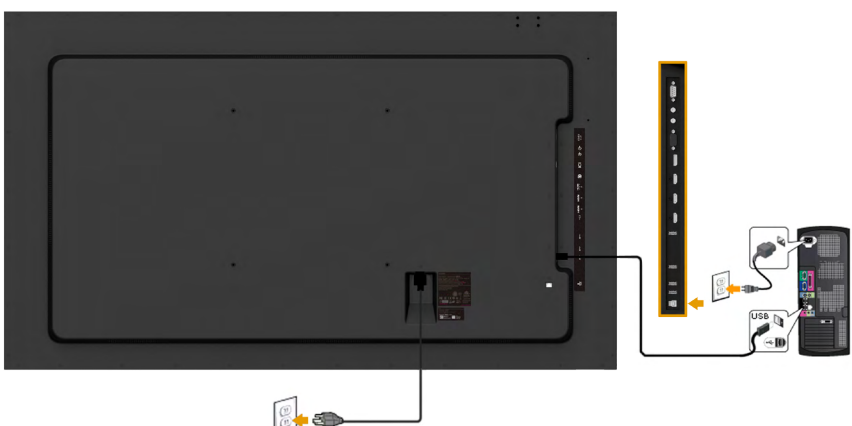

### <span id="page-32-0"></span>Montage mural

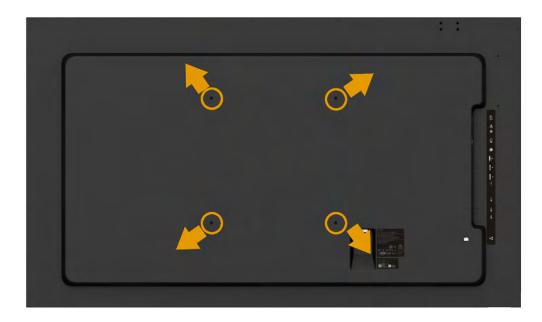

(Dimension des vis : M8 x 20  $\sim$  30 mm).

Consultez les INSTRUCTIONS D'INSTALLATION fournies avec le kit de montage mural LSA1U et le kit de montage de base compatible VESA (distance 400 x 400 mm).

- 1. Placez l'écran du moniteur sur un chiffon doux ou un coussin sur une table plane stable.
- 2. Utiliser un tournevis pour enlever les quatre vis tenant le couvercle en plastique. (figure 2)
- 3. Attacher les crochets de fixation du kit de montage mural à l'écran LCD.
- 4. Installer l'écran LCD sur le mur en suivant les instructions fournies avec le kit de montage de la base.

Pour plus d'informations, consultez le site Web du fournisseur du support mural à l'adresse http://www.milestone.com/~/media/Files/Chief/ Manuals/MSA1U\_MTA1U\_LSA1U\_LTA1U-I.pdf

# <span id="page-33-0"></span>Utilisation du moniteur

### Allumer le moniteur

Appuyez sur le bouton  $\bullet$  pour allumer le moniteur.

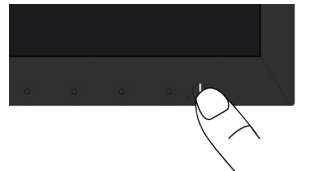

## Utiliser les boutons du panneau frontal

Utilisez les boutons du panneau frontal du moniteur pour régler les paramètres de l'image.

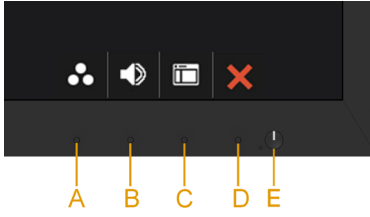

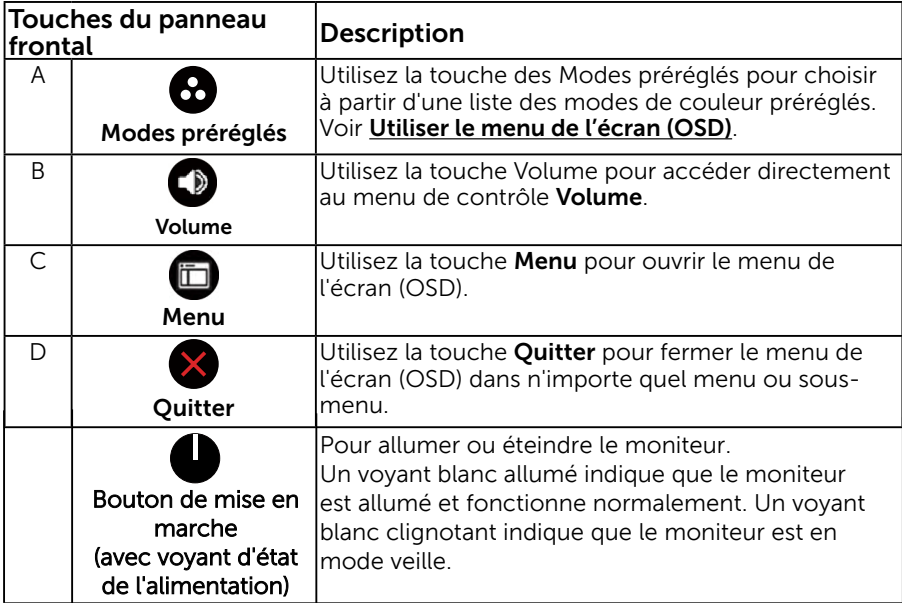

### Touches du panneau frontal

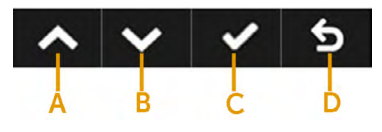

34 Utilisation du moniteur

<span id="page-34-0"></span>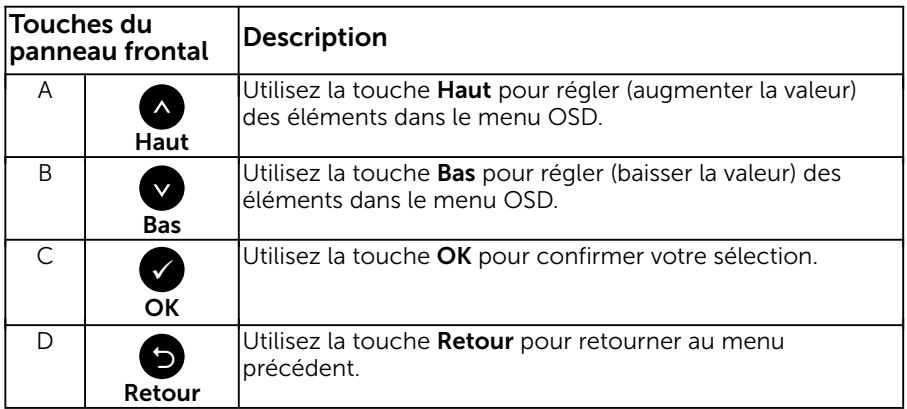

## Utiliser le menu de l'écran (OSD)

### Accéder au Menu Système

- **EXAGEMARQUE :** Si vous modifiez les réglages et si ensuite vous ouvrez un autre menu ou si vous quittez le menu OSD, le moniteur enregistre automatiquement les modifications. Si vous attendez que le menu OSD disparaisse après avoir effectué un réglage, vos réglages seront également enregistrés.
	- **1.** Appuyez sur le bouton  $\bullet$  pour ouvrir le menu OSD et afficher le menu principal.

### Menu principal

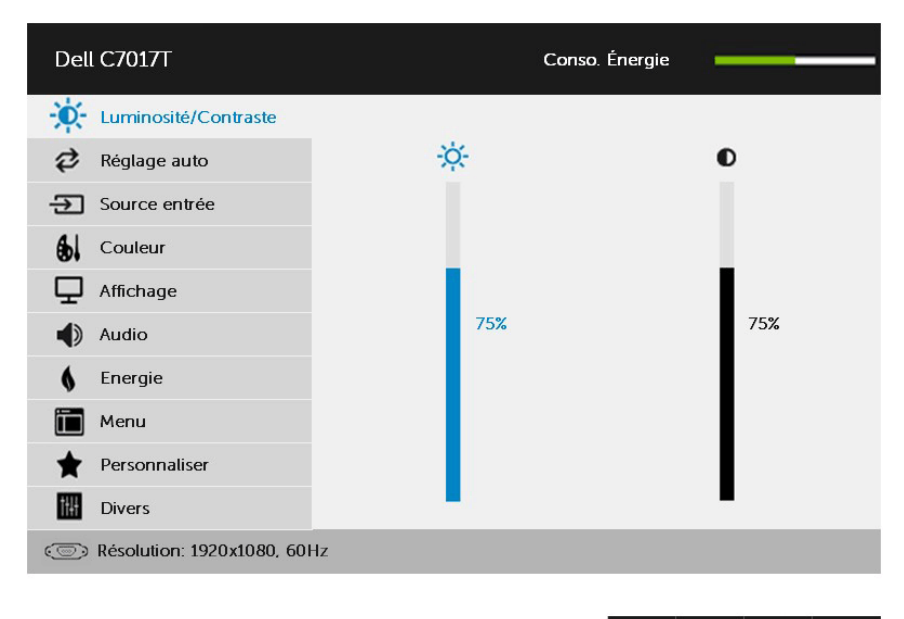

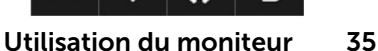

REMARQUE : Réglage auto est disponible uniquement lorsque vous utilisez le connecteur analogique (VGA).

- 2. Appuyez sur les boutons  $\bullet$  et  $\bullet$  pour vous déplacer entre les différentes options du Menu. Lorsque vous allez d'une icône à une autre, le nom de l'option est mis en surbrillance.
- 3. Pour sélectionner l'élément en surbrillance dans le menu, appuyez à nouveau sur le bouton  $\bullet$ .
- 4. Appuyez sur les boutons  $\bullet$  et  $\bullet$  pour sélectionner le paramètre désiré.
- 5. Appuyez sur le bouton  $\bullet$  pour afficher la barre de réglage puis utiliser les boutons  $\bullet$  et  $\bullet$  pour effectuer les modifications en fonction des indicateurs dans le menu.
- 6. Appuyez sur le bouton  $\bullet$  pour retourner au menu précédent sans confirmer le réglage ou appuyez sur  $\bullet$  pour confirmer et retourner au menu précédent.

Le tableau suivant décrit toutes les options du menu OSD et leurs fonctions.

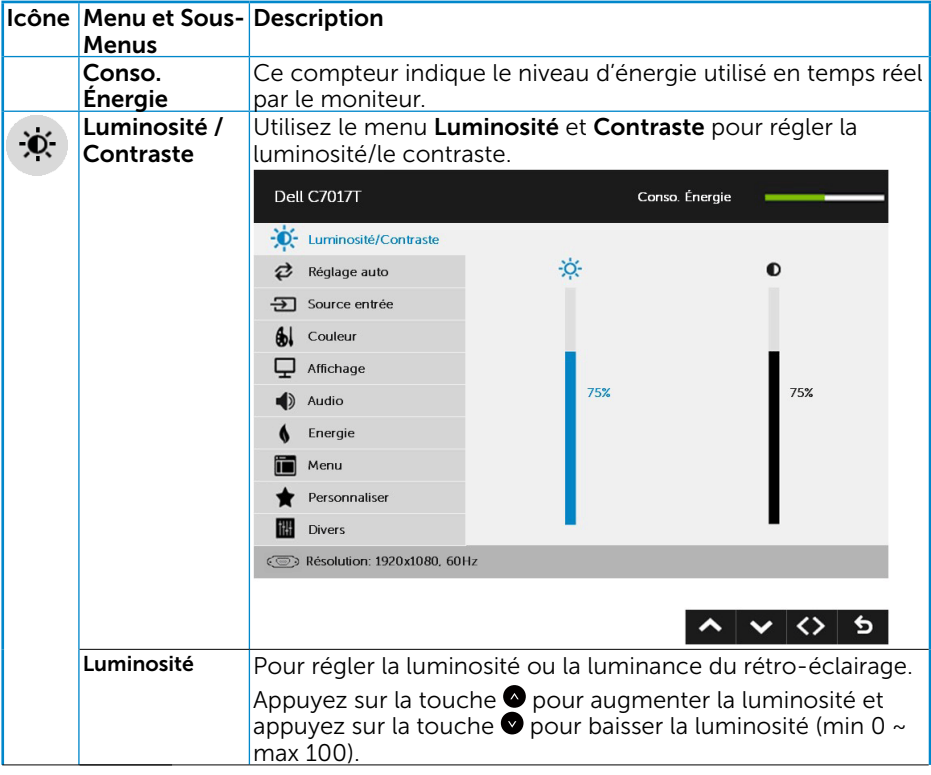

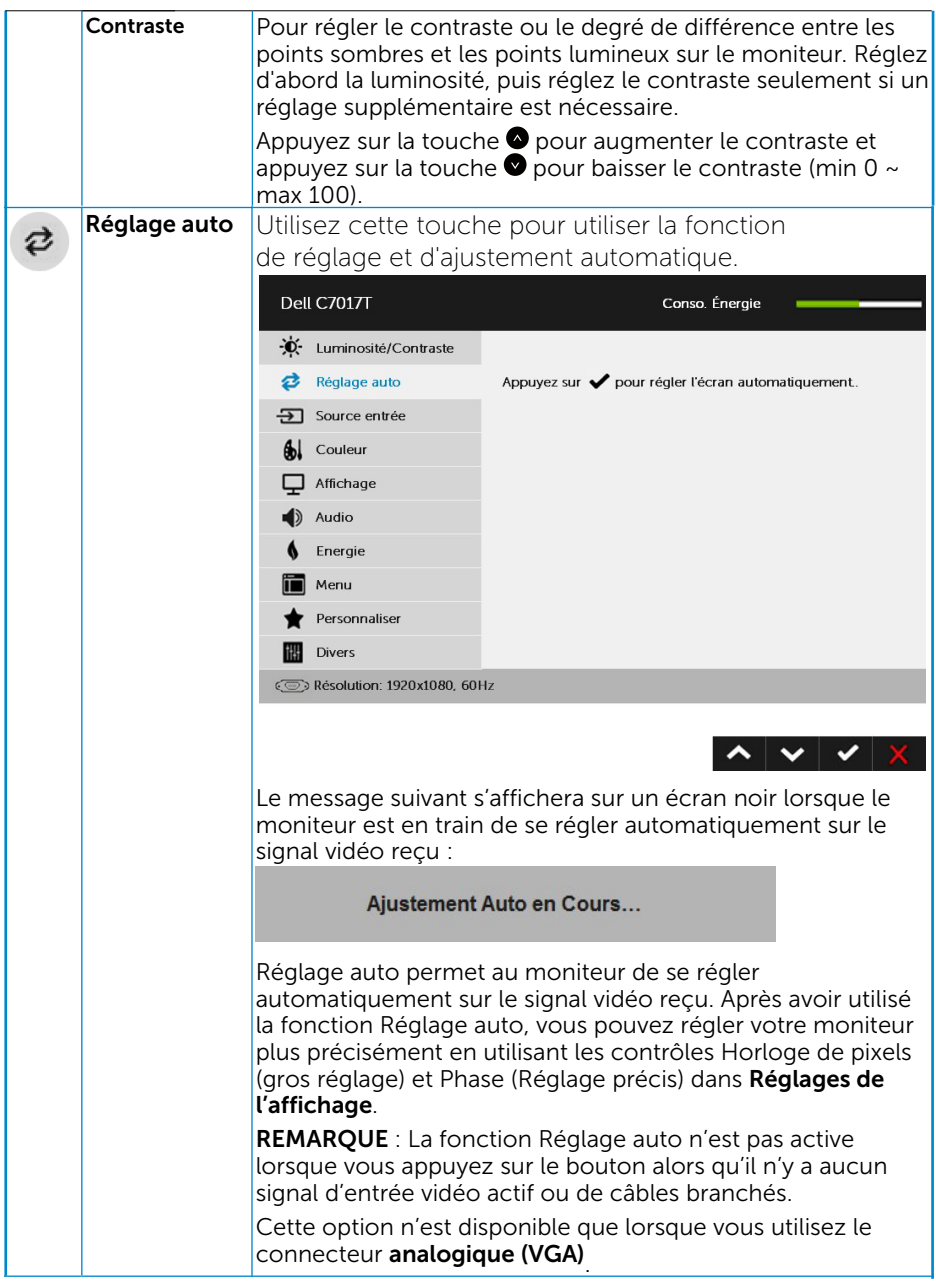

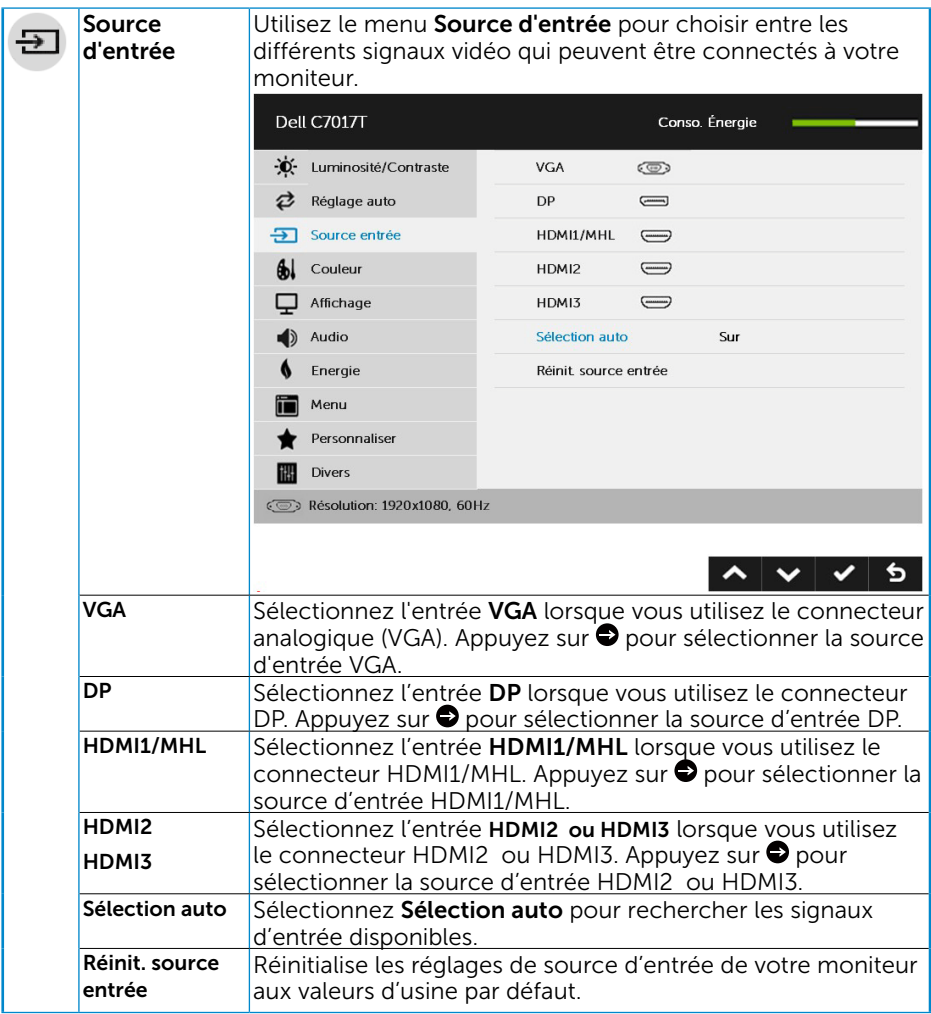

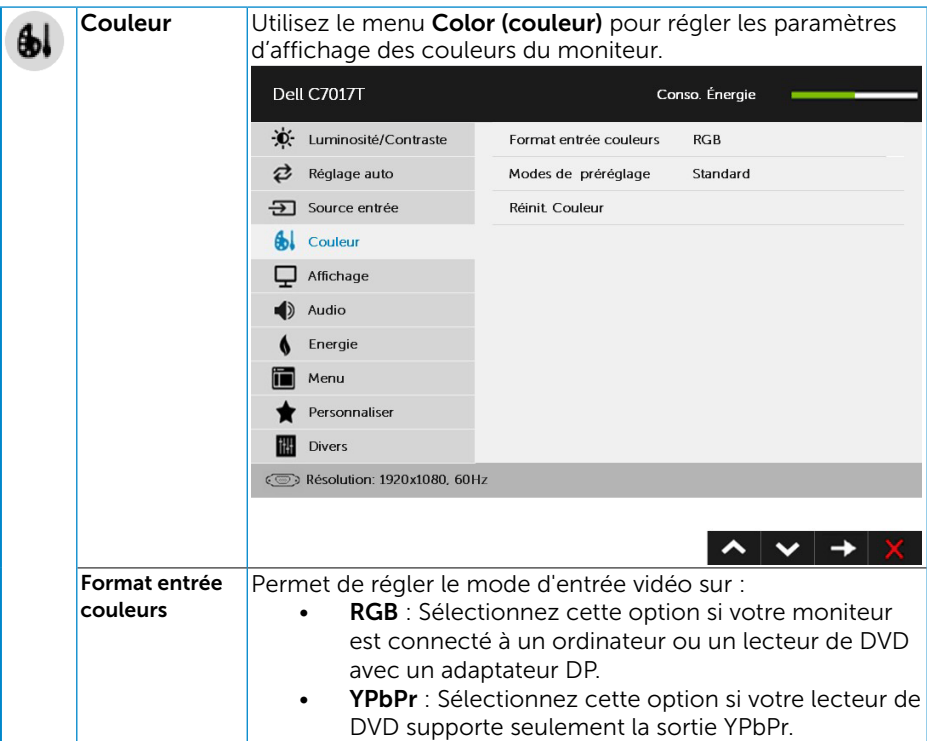

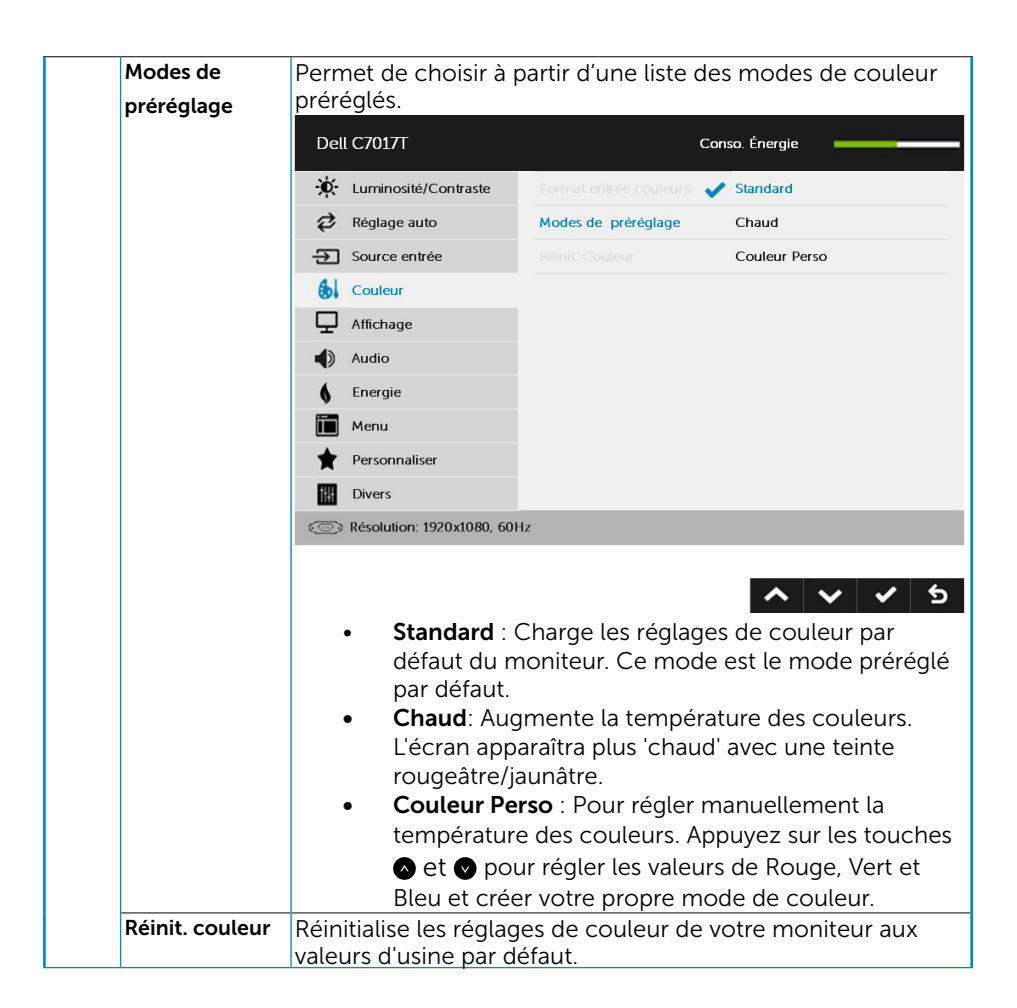

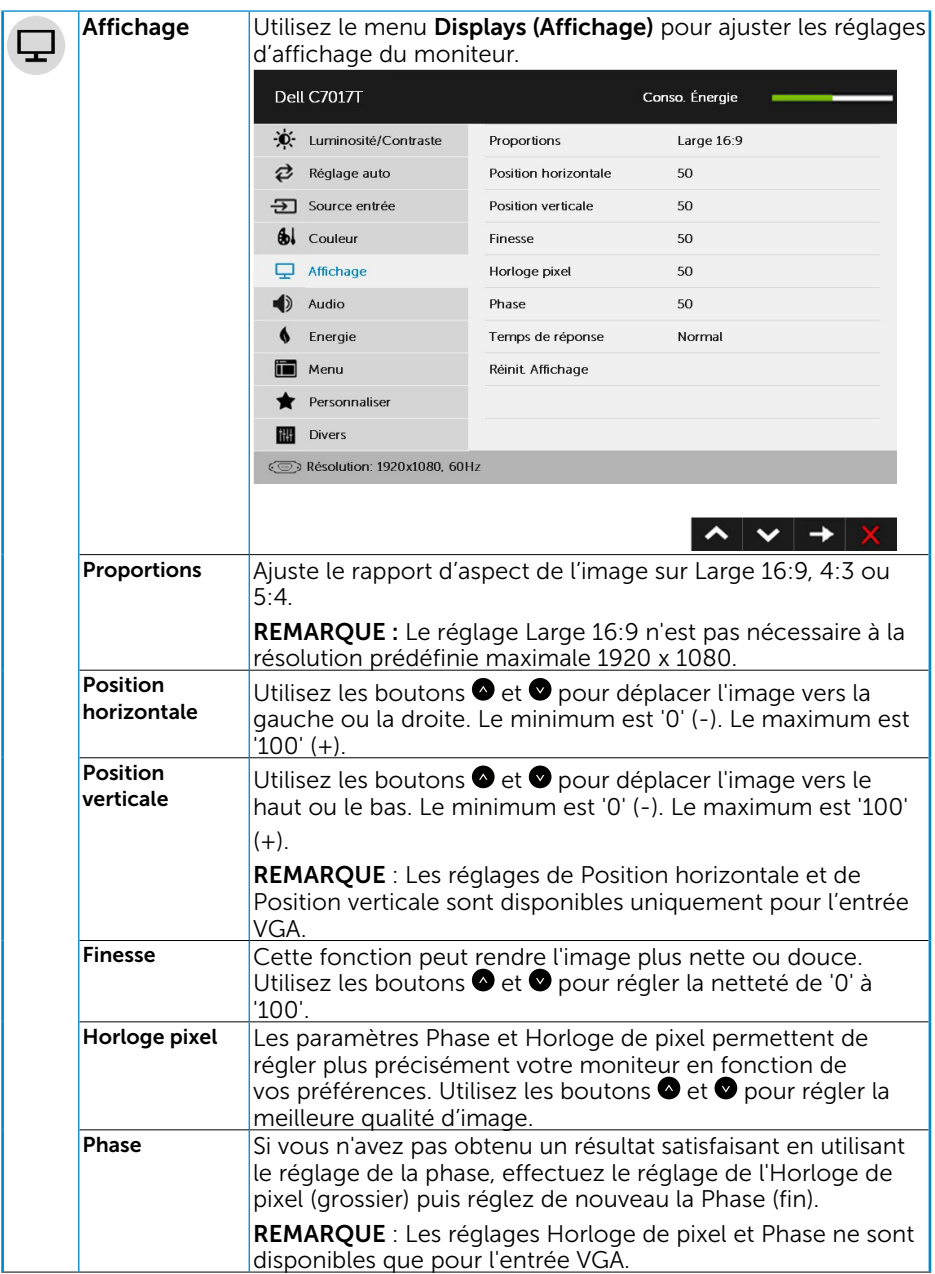

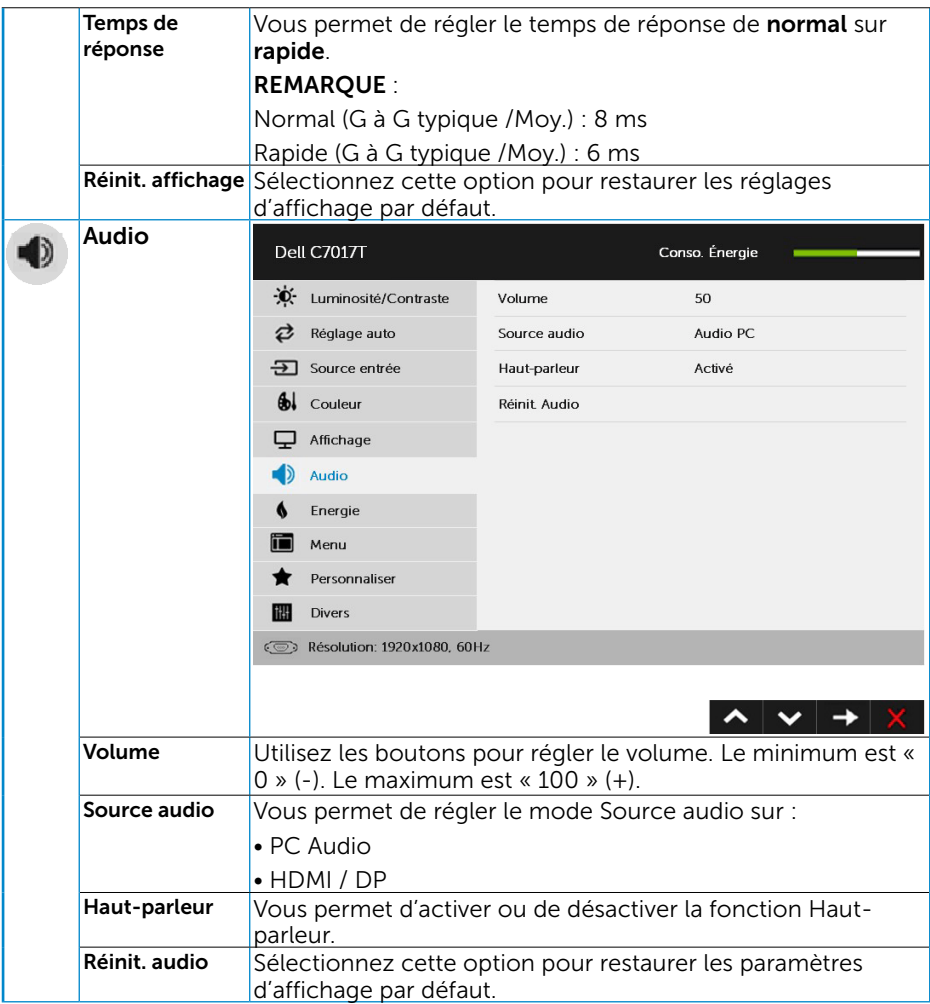

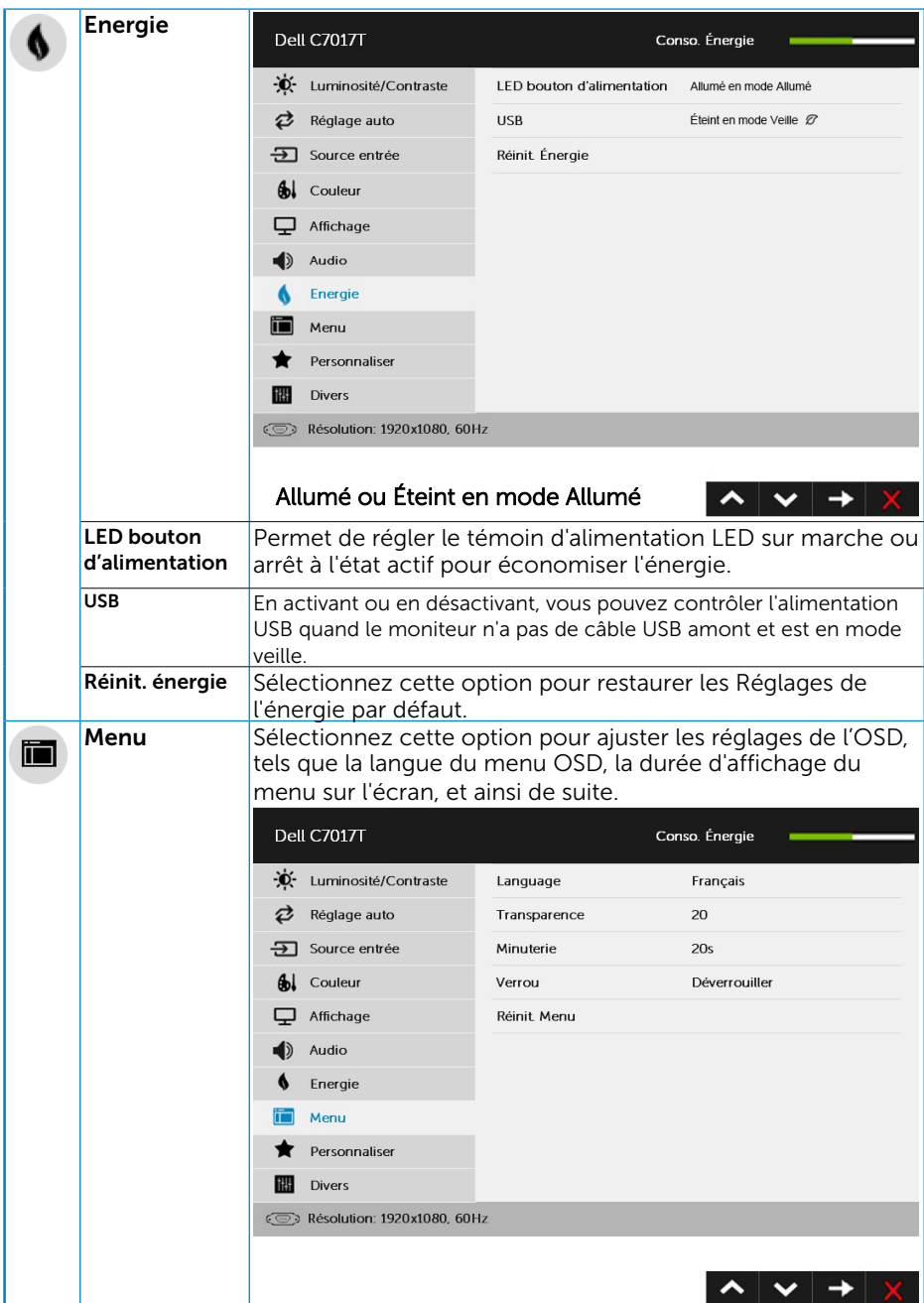

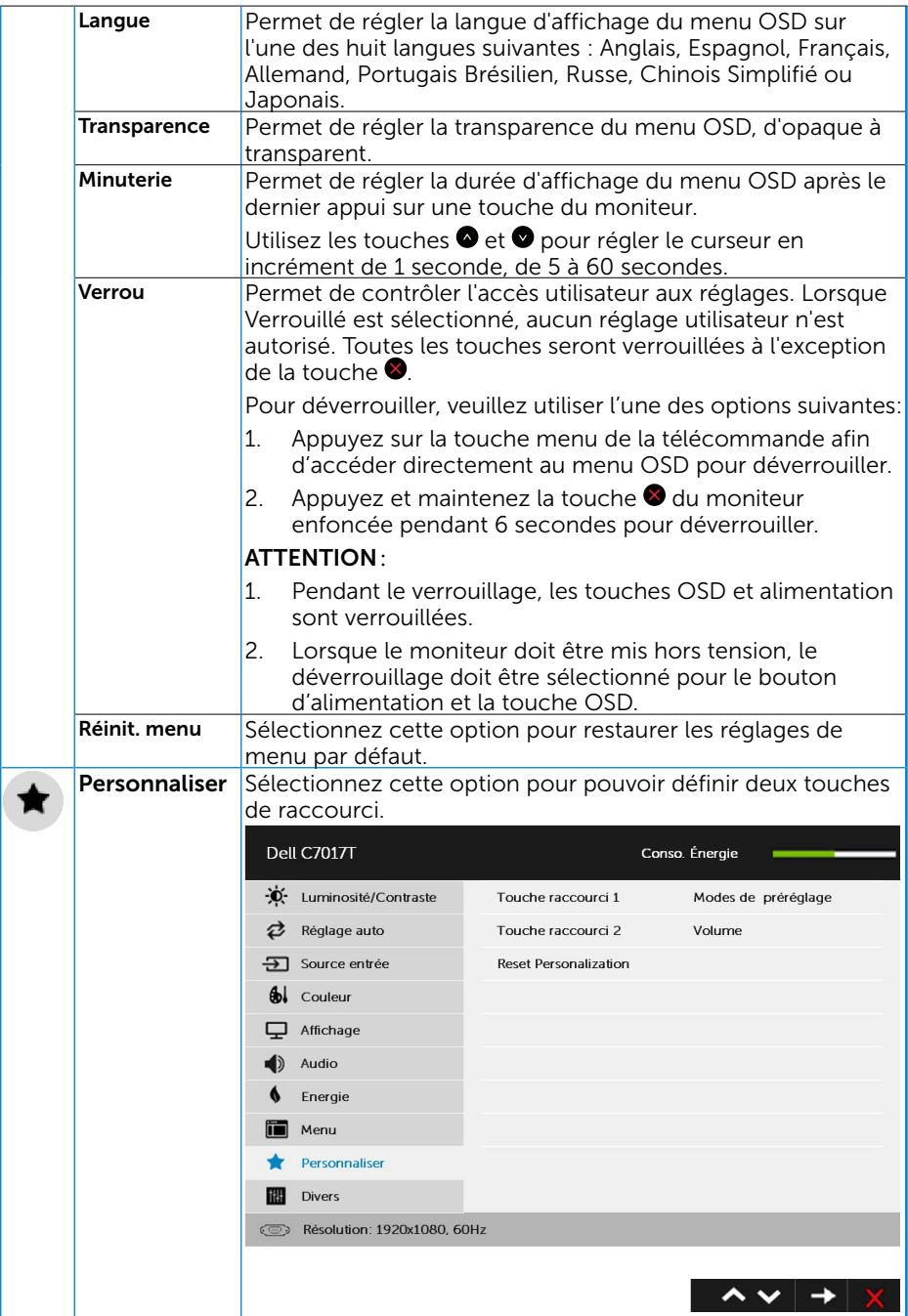

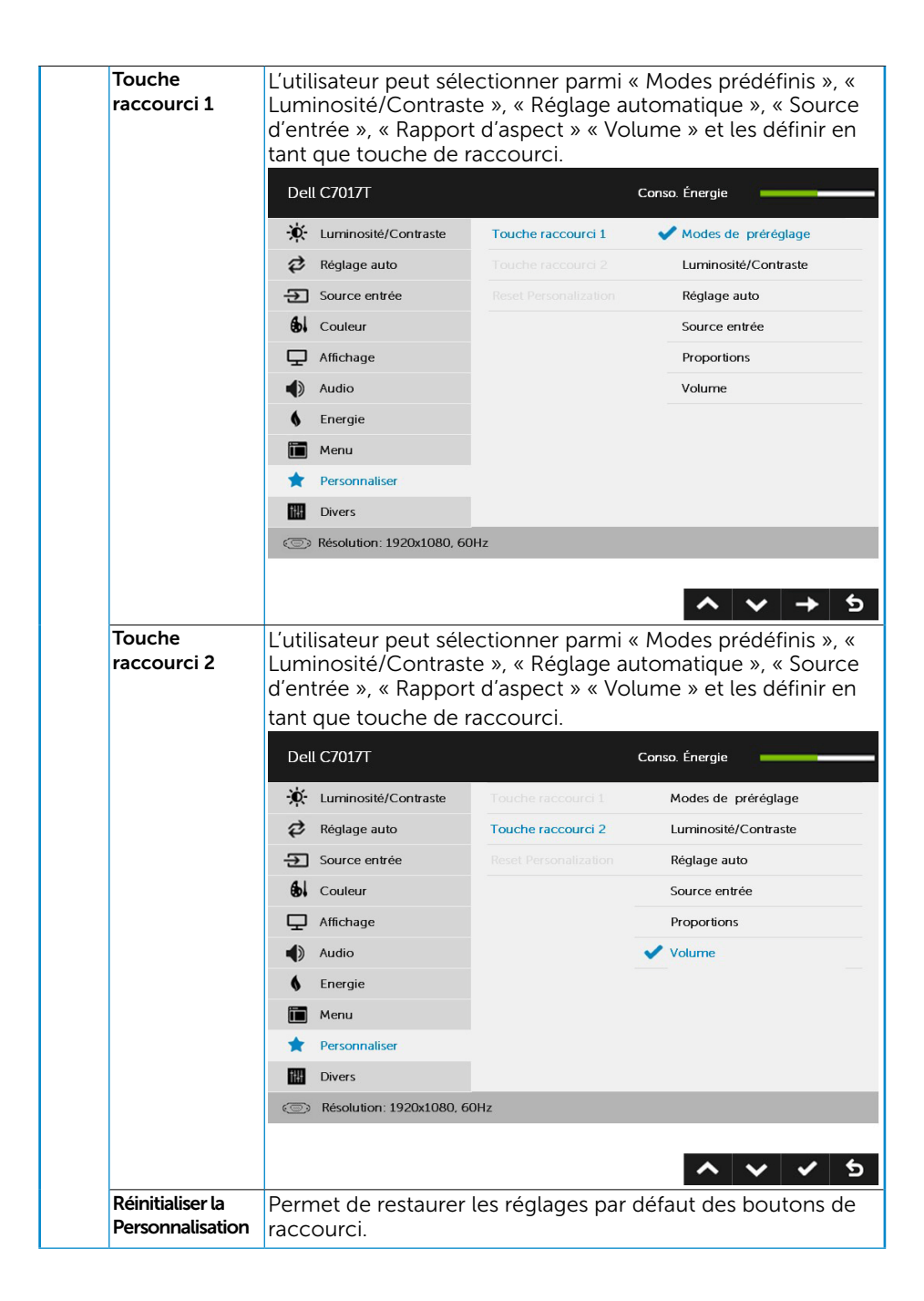

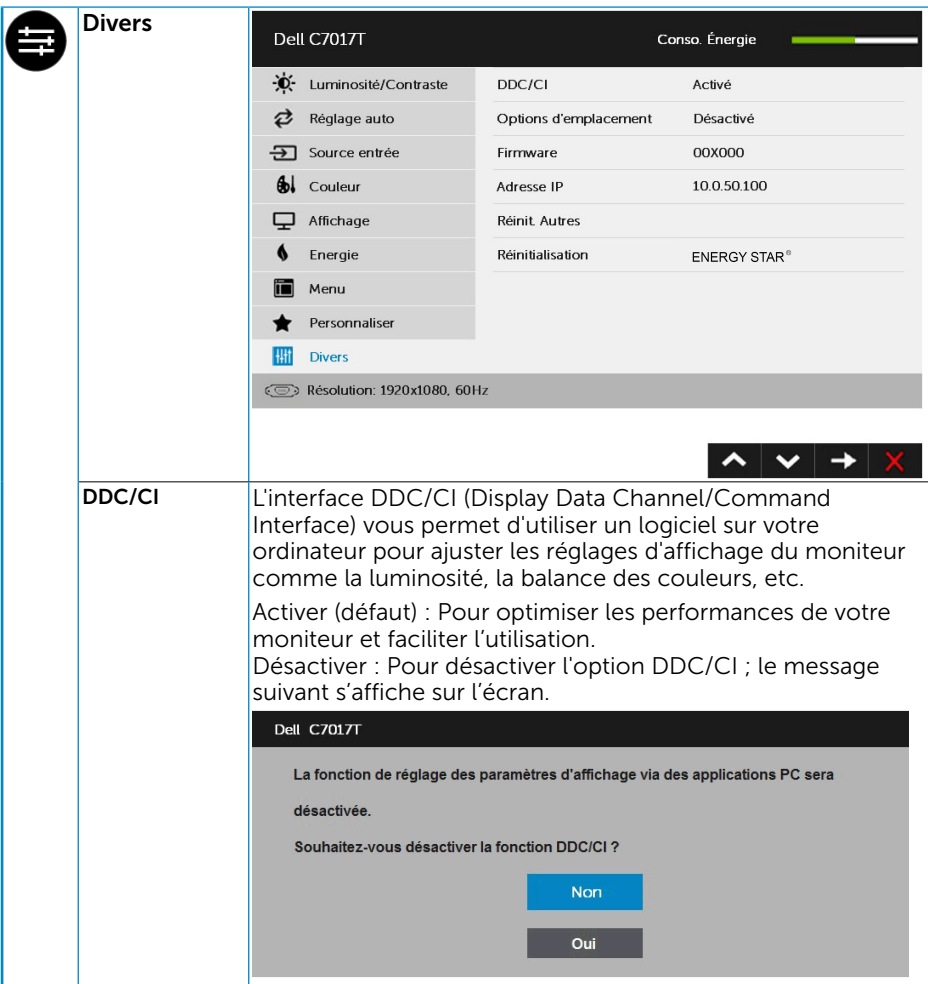

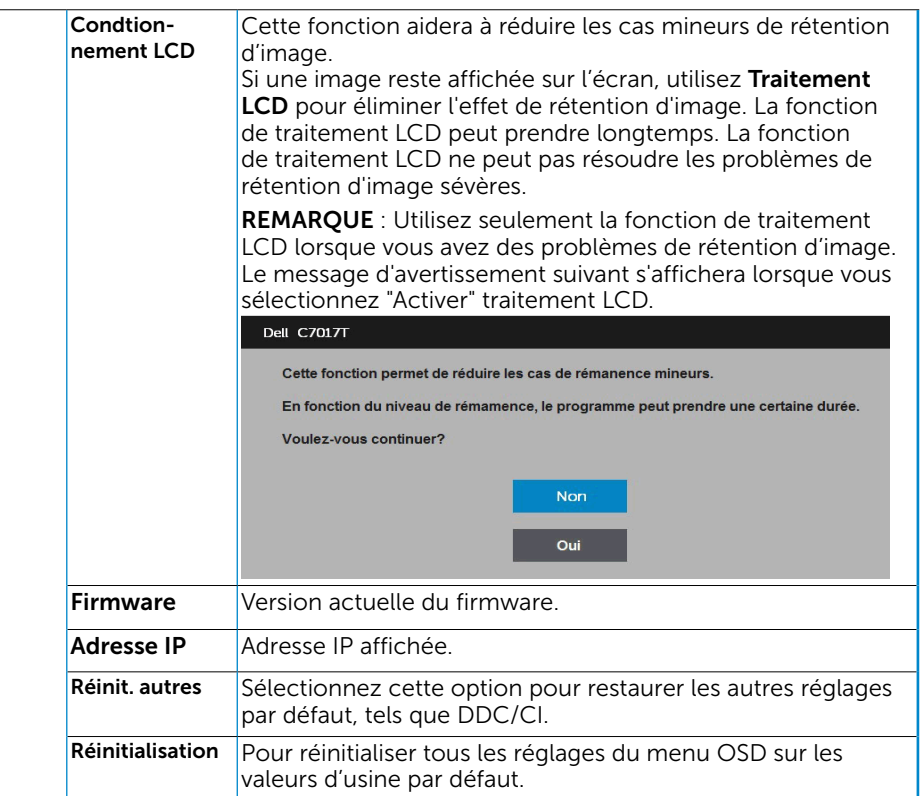

## <span id="page-47-0"></span>Contrôle OSD tactile

Ce moniteur offre une fonctionnalité OSD tactile. Appuyez d'abord sur les boutons du clavier (A, B ou C) pour activer la fonction tactile OSD.

Lorsque le menu OSD est affiché à l'écran, seule la fonction tactile OSD est disponible. Pour utiliser la fonction tactile normale, sortez du menu OSD.

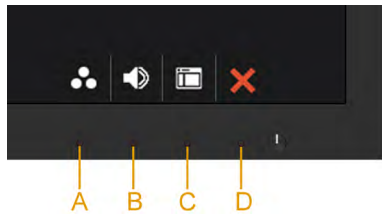

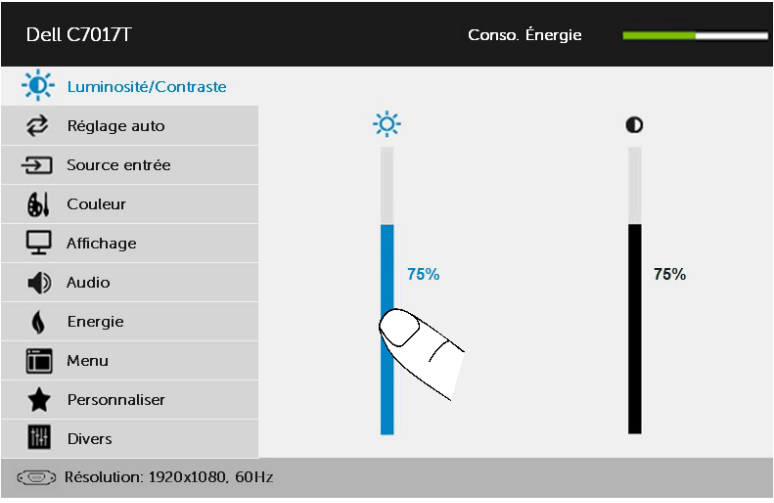

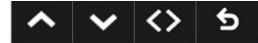

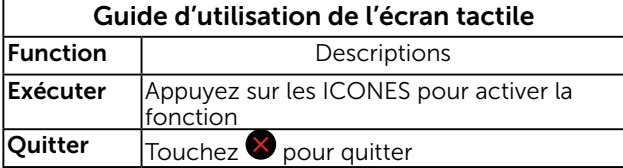

## <span id="page-48-0"></span>Messages de l' OSD

Lorsque le moniteur n'est pas compatible avec un certain mode de résolution, vous verrez le message suivant s'afficher :

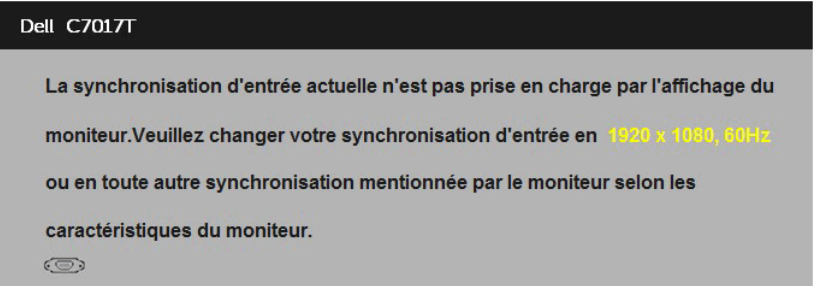

Cela signifie que l'écran ne peut pas se synchroniser avec le signal reçu depuis l'ordinateur. Voir **Spécifications du moniteur** pour vérifier les limites de la fréquence horizontale et verticale pour ce moniteur. Le mode recommandé est 1920 x 1080. Vous verrez le message suivant avant que la fonction DDC/CI ne soit désactivée.

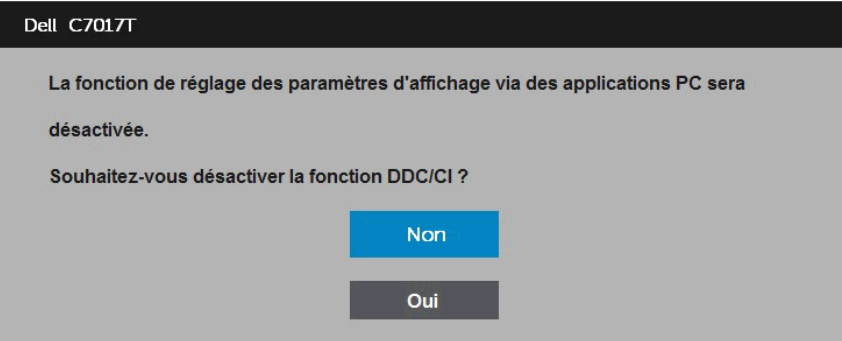

La case Message d'avertissement d'alimentation ci-dessous s'applique aux fonctions de la luminosité pour la première fois lorsque l'utilisateur ajuste le niveau de luminosité au-dessus du niveau par défaut.

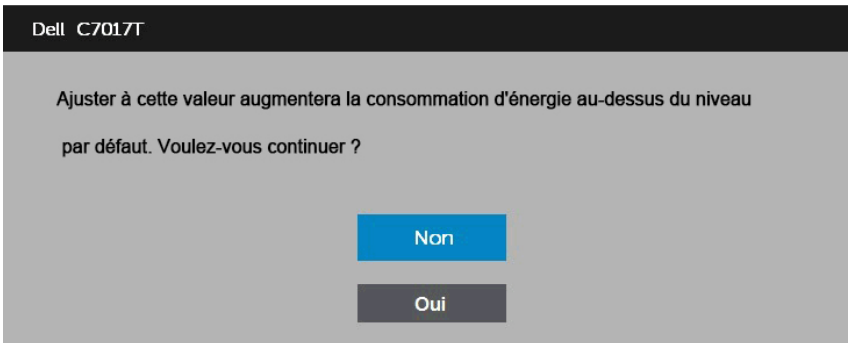

Quand le moniteur entre en mode (**standby mode Mode Veille**) , le message suivant s'affiche :

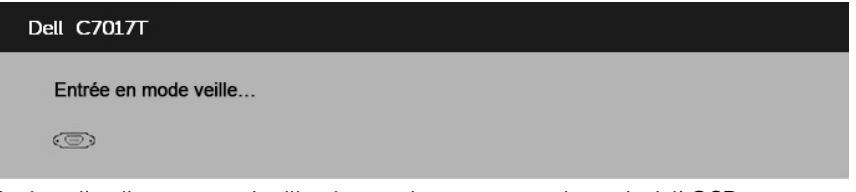

Activez l'ordinateur et réveillez le moniteur pour avoir accès à l' OSD.

Si vous appuyez sur n'importe quel bouton autre que le bouton d'alimentation, un des messages suivants s'affichera, en fonction de l'entrée sélectionnée :

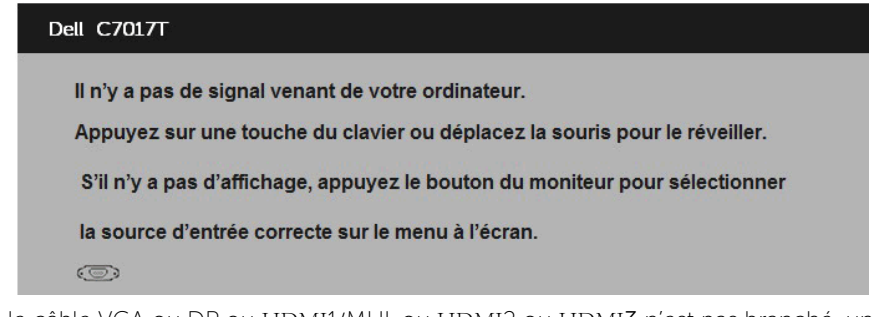

Si le câble VGA ou DP ou HDMI1/MHL ou HDMI2 ou HDMI3 n'est pas branché, une boîte de dialogue flottante s'affichera, indiquée ci-dessous. Le moniteur entrera en Mode (standby mode Mode Veille) dans 4 minutes s'il reste inutilisé.

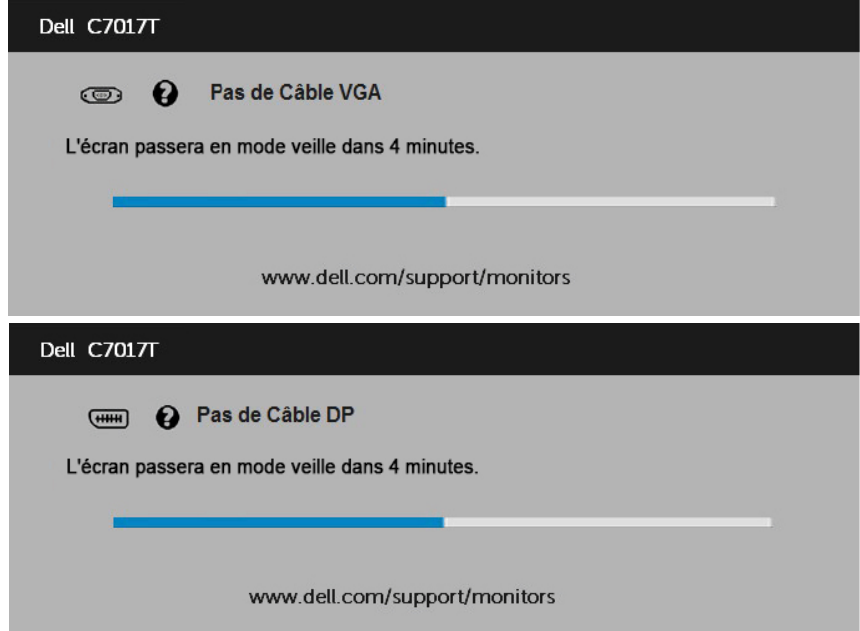

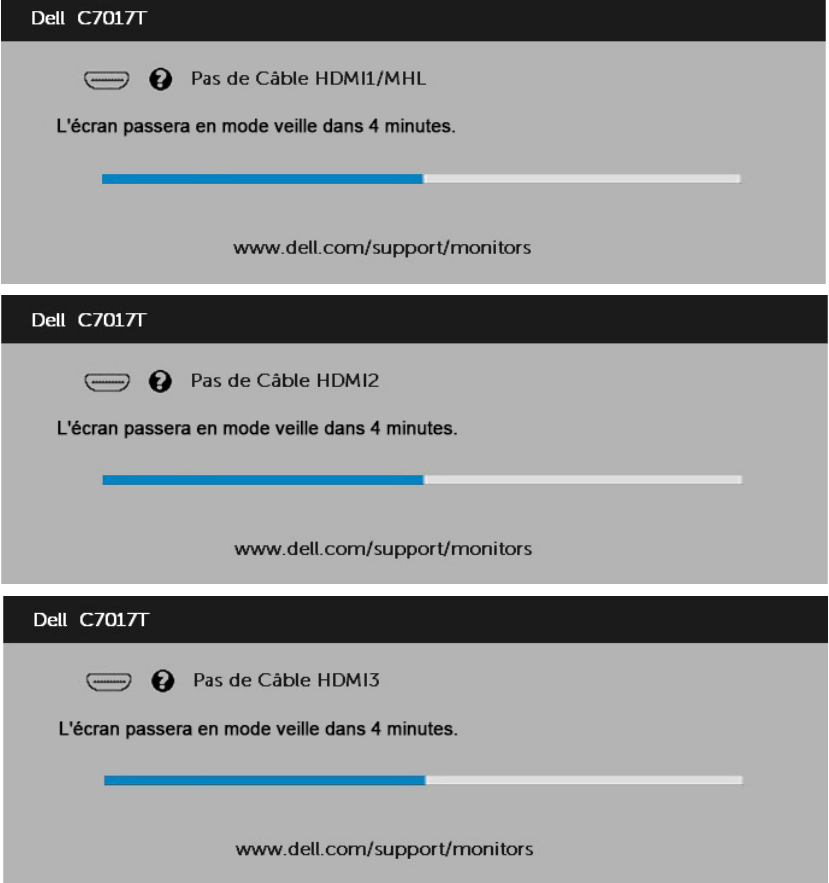

Voir **Guide de dépannage** pour plus d'informations.

## <span id="page-51-0"></span>Régler la résolution au maximum

Pour un fonctionnement optimal du moniteur lors de l'utilisation des systèmes d'exploitation Microsoft Windows, réglez la résolution d'affichage sur 1920 x 1080 pixels en suivant les étapes ci-dessous :

#### Windows Vista ,Windows 7 ,Windows 8 ou Windows 8.1 :

- 1. Pour Windows 8 ou Windows 8.1 uniquement, sélectionnez le pavé Bureau pour passer au bureau classique.
- 2. Cliquez avec le bouton droit sur le Bureau et cliquez sur Résolution d'écran.
- 3. Cliquez sur la liste déroulante de la résolution d'écran et sélectionnez 1920 x 1080.
- 4. Cliquez sur OK.

#### Windows 10:

- 1. Cliquez-droit sur le bureau, puis cliquez sur Paramètres d'affichage.
- 2. Cliquez sur Paramètres d'affichage avancés.
- **3.** Cliquez sur la liste déroulante de la résolution d'écran et sélectionnez 1920 x 1080.
- 4. Cliquez sur Appliquer.

Si vous ne voyez pas 1920 x 1080 comme option, vous avez peut-être besoin de mettre à jour votre pilote graphique. Veuillez choisir le scénario ci-dessous qui décrit le mieux le système d'ordinateur que vous utilisez, et suivez les instructions fournies

- 1 : Si vous avez un ordinateur de bureau Dell ou un ordinateur portable Dell avec accès à l'Internet
- 2 :Si vous n'avez pas un ordinateur de bureau, un ordinateur portable ou une carte graphique Dell

### Si vous avez un ordinateur de bureau Dell ou un ordinateur portable Dell avec accès à l'Internet

- 1. Allez sur le site http://www.dell.com/support, saisissez l'identifiant de dépannage, et téléchargez le dernier pilote pour votre carte graphique.
- 2. Après l'installation des pilotes de votre adaptateur graphique, essayez à nouveau de régler la résolution sur 1920 x 1080.

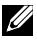

**EREMARQUE** : Si vous n'arrivez toujours pas à régler la résolution sur 1920 x 1080, veuillez contacter Dell pour demander un adaptateur graphique supportant ces résolutions.

### Si vous n'avez pas un ordinateur de bureau, un ordinateur portable ou une carte graphique Dell

#### Windows Vista, Windows 7, Windows 8 ou Windows 8.1 :

- 1. Pour Windows 8 ou Windows 8.1 uniquement, sélectionnez le pavé Bureau pour passer au bureau classique.
- 2. Cliquez avec le bouton droit sur le Bureau et cliquez sur Personnalisation.
- 3. Cliquez sur Modifier les réglages d'affichage.
- 4. Cliquez sur Réglages avancés.
- 5. Identifiez le fournisseur de votre carte graphique à partir de la description en haut de la fenêtre (par exemple NVIDIA, ATI, Intel etc.).
- 6. Référez-vous au site Internet du fournisseur du fournisseur de votre carte graphique pour un pilote mis à niveau (par exemple, http://www.ATI.com OU http://www.NVIDIA.com ).
- 7. Après l'installation des pilotes de votre adaptateur graphique, essayez à nouveau de régler la résolution sur 1920 x 1080.

#### Windows 10:

- 1. Cliquez-droit sur le bureau, puis cliquez sur Paramètres d'affichage.
- 2. Cliquez sur Paramètres d'affichage avancés.
- 3. Cliquez sur Afficher les propriétés de l'adaptateur.
- 4. Identifiez le fournisseur de votre carte graphique à partir de la description en haut de la fenêtre (par exemple NVIDIA, ATI, Intel etc.).
- 5. Référez-vous au site Internet du fournisseur du fournisseur de votre carte graphique pour un pilote mis à niveau (par exemple, http://www.ATI.com OU http://www.NVIDIA.com ).
- 6. Après l'installation des pilotes de votre adaptateur graphique, essayez à nouveau de régler la résolution sur 1920 x 1080.

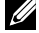

**EMARQUE :** Si vous ne parvenez pas à régler la résolution sur 1920 x 1080, veuillez contacter le fabricant de votre ordinateur ou acheter un nouvel adaptateur graphique qui supporte la résolution vidéo de 1920 x 1080.

## <span id="page-53-0"></span>Gestionnaire Web Dell pour moniteurs

Ce moniteur est doté d'une fonctionnalité de mise en réseau qui vous permet d'accéder et de modifier à distance des paramètres comme la Sélection de source en entrée, la Luminosité et le Volume.

Avant d'accéder à la fonction Dell Monitor Web Management, assurez-vous qu'un câble Ethernet fonctionnel est connecté au port RJ45 situé à l'arrière du moniteur.

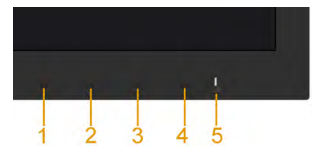

#### **Activer Ethernet**

Appuyez et maintenez enfoncé le bouton 1 et le bouton 3 sur le panneau avant pendant 3 secondes pour allumer; une icône de réseau **abbi** apparaît et s'affiche dans le coin supérieur gauche pendant 5 secondes.

#### Désactiver Ethernet

Appuyez et maintenez enfoncé le bouton 1 et le bouton 3 sur le panneau avant pendant 3 secondes pour éteindre; une icône de réseau  $\frac{1}{26}$  apparaît et s'affiche dans le coin supérieur gauche pendant 5 secondes.

Pour accéder à l'outil de gestion Web Dell de moniteur, vous devez définir les adresses IP de votre ordinateur et du moniteur.

1. Appuyez sur la touche Menu de la télécommande pour afficher l'adresse IP du moniteur, ou faites le en naviguant dans le Menu > Autres. de l'OSD. Par défaut, l'adresse IP est 10.0.50.100

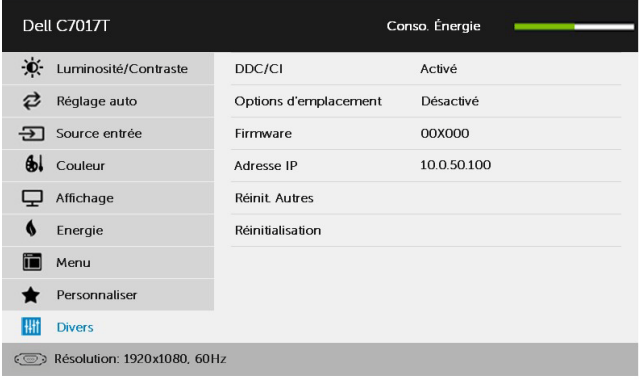

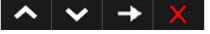

2. Dans l'onglet Propriétés IP de l'ordinateur, spécifiez une adresse IP en sélectionnant Utiliser l'adresse IP suivante et entrez les valeurs suivantes : Pour l'adresse IP : 10.0.50.101 et pour le masque de sous-réseau : 255.0.0.0 (laissez toutes les autres entrées vides).

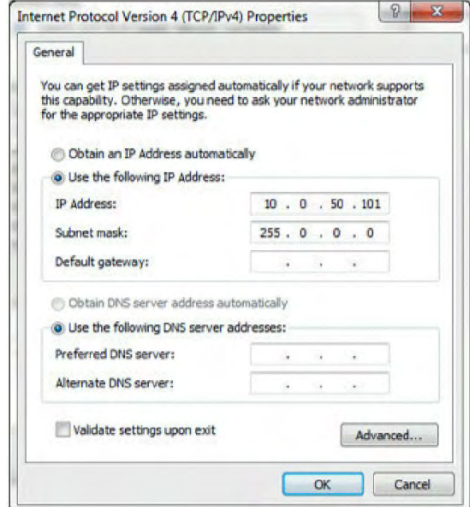

3. La configuration de l'adresse IP doit maintenant ressembler à ceci :

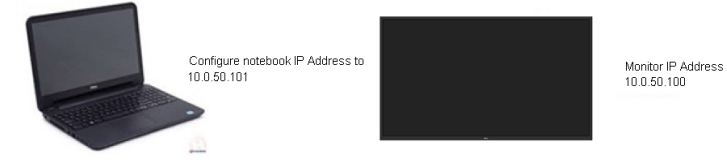

Pour accéder à l'outil de gestion Web et l'utiliser, procédez comme suit :

1. Ouvrez un navigateur Web et saisissez l'adresse IP (10.0.50.100) du moniteur dans la barre d'adresse.

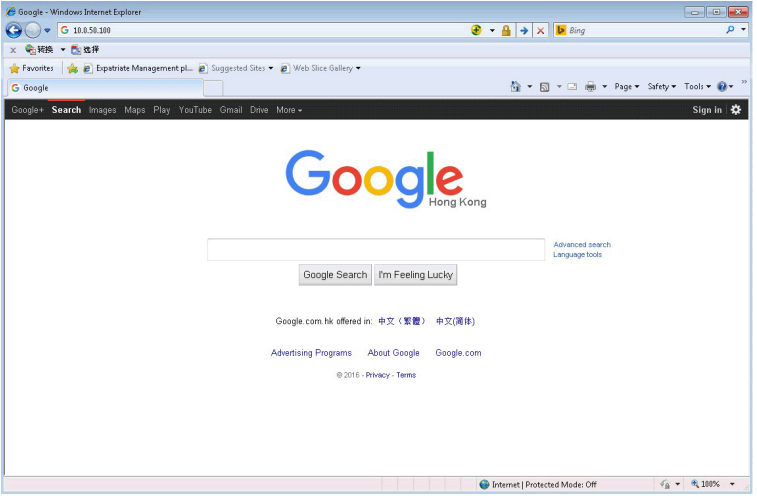

2. La page de connexion s'ouvre. Entrez le mot de passe administrateur pour continuer.

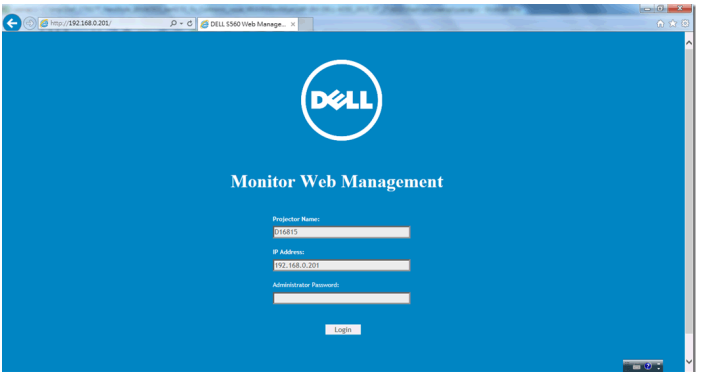

### 3. La page Accueil s'ouvre :

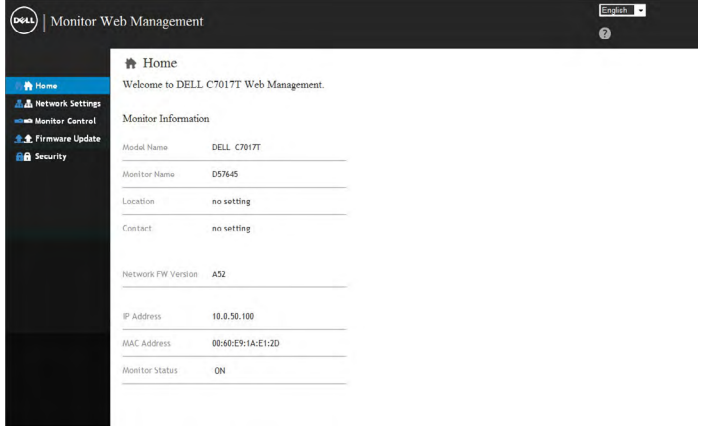

4. Cliquez sur l'onglet Paramètres réseau pour afficher les paramètres réseau.

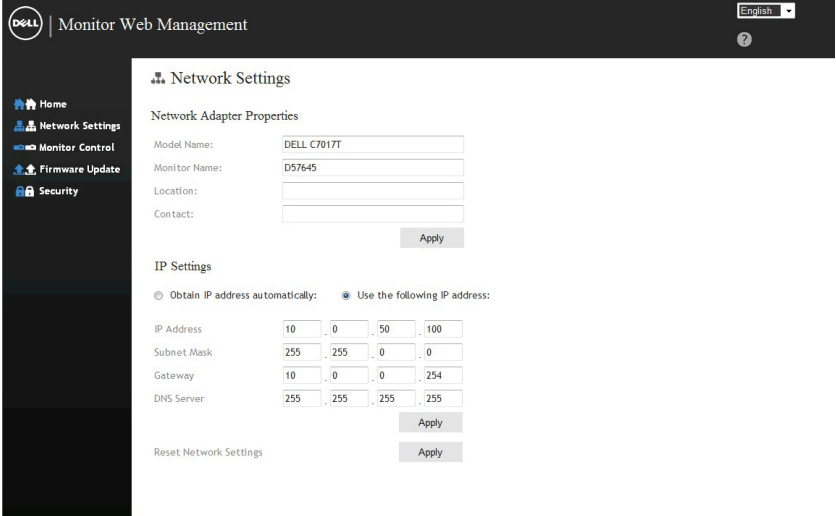

5. Cliquez sur Contrôle du moniteur pour voir l'état du moniteur. Il faut environ 3 à 5 minutes pour que les informations sur le moniteur soient mises à jour sur Web Management.

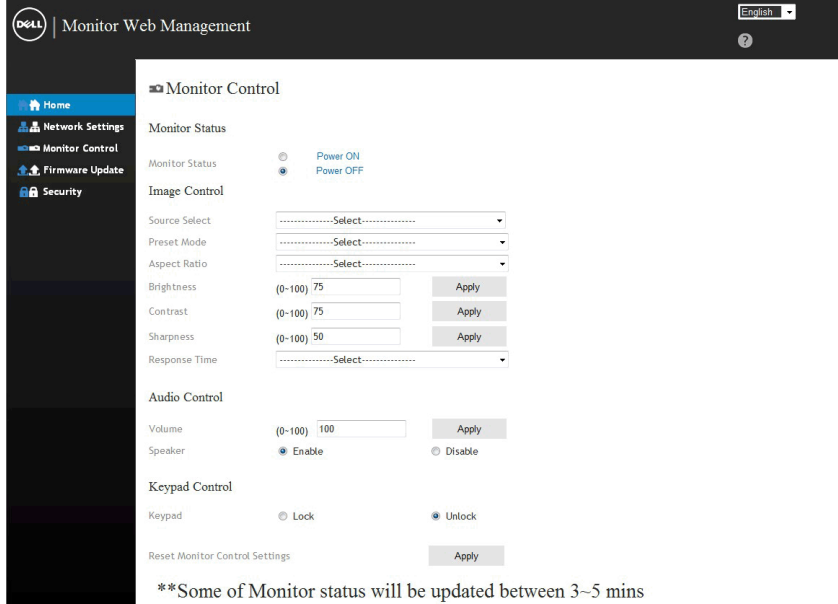

6. Cliquez sur Sécurité pour définir un mot de passe.

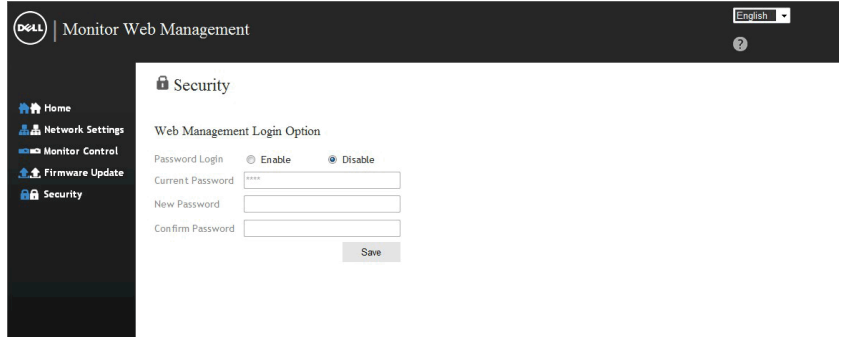

7. Mise à jour du Firmware pour la carte réseau de votre moniteur. Vous pouvez télécharger le dernier firmware réseau, s'il est disponible, sur le site Web Dell Support à l'adresse www.dell.com/support.

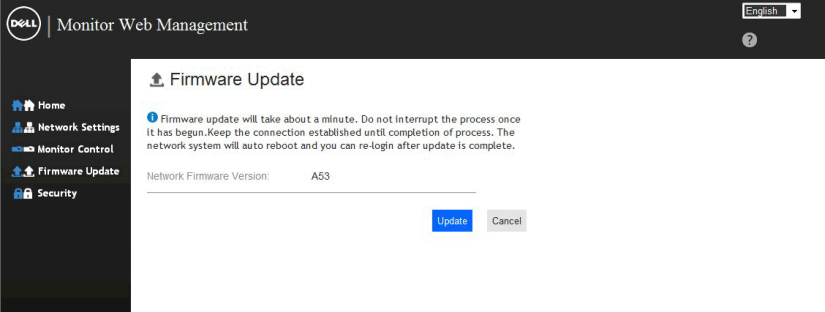

## <span id="page-59-0"></span>Guide de dépannage

 $\sqrt{\Lambda}$  ATTENTION : Avant de débuter quelque procédure que ce soit de cette section, suivez les Instructions de sécurité

## Test automatique

Votre écran dispose d'une fonction de test automatique qui vous permet de vérifier s'il fonctionne correctement. Si votre moniteur et votre ordinateur sont connectés correctement mais que l'écran du moniteur reste éteint, utilisez la fonction de test automatique du moniteur en suivant ces étapes :

- 1. Eteignez votre ordinateur et votre moniteur.
- 2. Débranchez les câbles vidéo de l'arrière de l'ordinateur. Pour garantir un fonctionnement correct de l'auto-test, retirez tous les câbles VGA ou DP ou HDMI1/MHL ou HDMI2 ou HDMI3 de l'arrière de l'ordinateur.
- 3. Allumez le moniteur.

La boîte de dialogue flottante doit apparaître à l'écran (sur un arrière-plan noir) si le moniteur ne peut pas détecter un signal vidéo mais s'il fonctionne correctement. En mode de test automatique, le témoin d'alimentation LED reste en blanc. De plus, en fonction de l'entrée sélectionnée, l'une des boîtes de dialogue illustrées ci-dessous défilera continuellement sur l'écran.

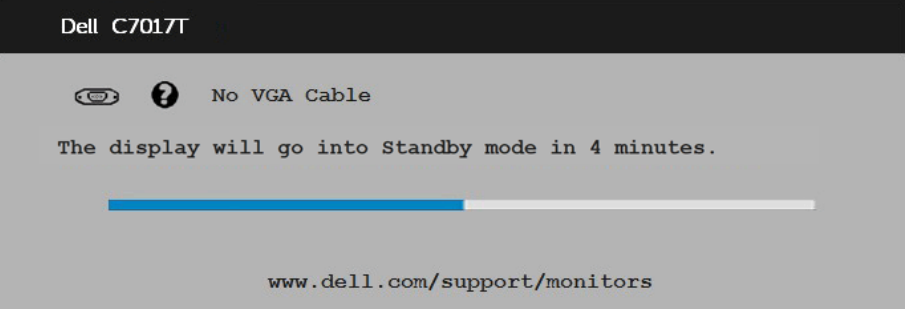

- 4. Cette boîte de dialogue apparaîtra également lors du fonctionnement habituel du système en cas de déconnexion ou de dommages du câble vidéo. Le moniteur entrera en Mode (standby mode Mode Veille) dans 4 minutes s'il reste inutilisé.
- 5. Eteignez votre moniteur et reconnectez le câble vidéo; puis rallumez votre ordinateur ainsi que votre moniteur.

Si l'écran de votre moniteur n'affiche toujours aucune image après avoir suivi la procédure précédente, vérifiez votre contrôleur vidéo et votre ordinateur; votre moniteur fonctionne correctement.

## <span id="page-60-0"></span>Diagnostiques intégrés

Votre moniteur a un outil de diagnostic intégré qui vous aide à déterminer si l'anomalie d'écran que vous avez est un problème inhérent avec votre moniteur, ou avec votre ordinateur et carte graphique.

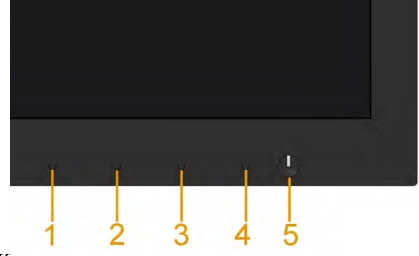

 $\mathscr{U}$  REMAROUE : Vous pouvez effectuer le diagnostic intégré quand le câble vidéo est débranché et le moniteur est en mode de test automatique.

Pour exécuter le diagnostic intégré :

- 1. Assurez-vous que l'écran est propre (pas de particules de poussière sur la surface de l'écran).
- 2. Débranchez le(s) câble(s) vidéo à l'arrière de l'ordinateur ou du moniteur. Le moniteur alors va dans le mode de test automatique.
- 3. Appuyez et maintenez enfoncé le **Bouton 1** sur le panneau avant pendant 5 secondes. Un écran gris apparaît.
- 4. Examinez soigneusement l'écran pour des anomalies.
- 5. Appuyez de nouveau sur le **Bouton 1** du panneau avant. La couleur de l'écran change à rouge.
- 6. Examinez l'écran pour des anomalies quelconques.
- 7. Répétez les étapes 5 et 6 pour examiner l'écran avec les couleurs vertes, bleues, noires, blanches.

Le test est terminé une fois que l'écran de texte s'affiche. Pour quitter, appuyez une nouvelle fois sur le Bouton 1.

Si vous ne détectez pas d'anomalies quelconques lors de l'utilisation de l'outil de diagnostic intégré, le moniteur fonctionne correctement. Vérifiez la carte vidéo et l'ordinateur.

## <span id="page-61-0"></span>Problèmes généraux

Le tableau suivant contient des informations générales sur les problèmes les plus courants avec le moniteur et des solutions.

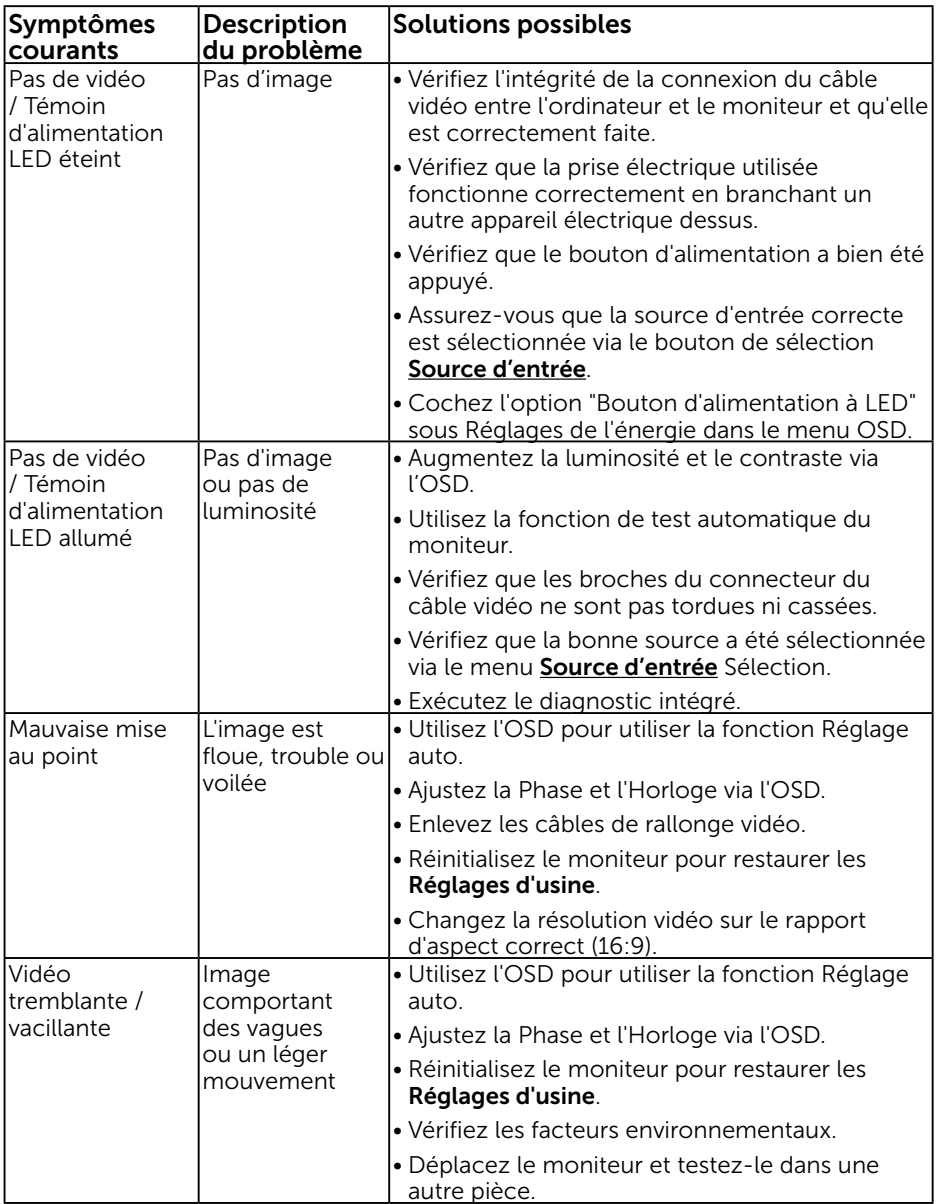

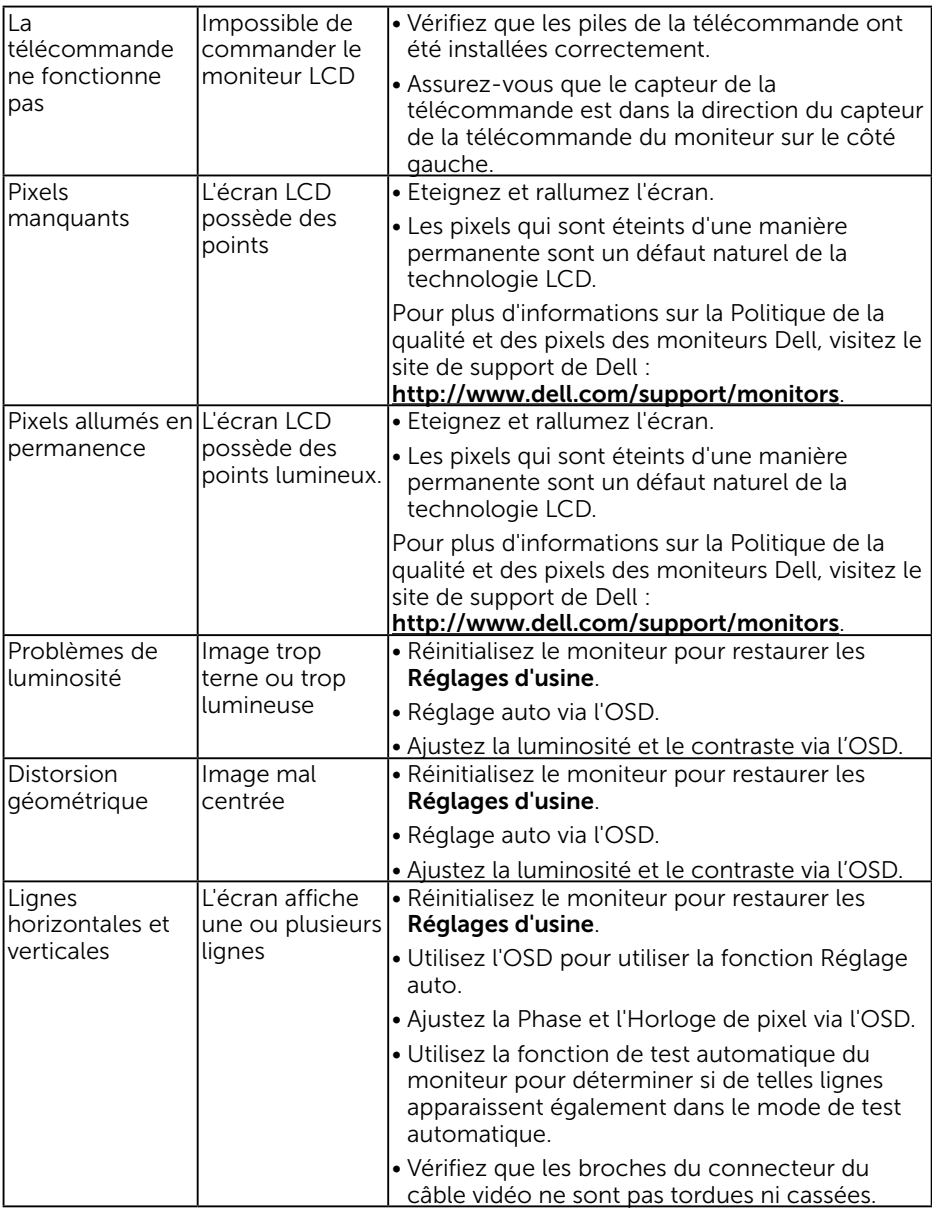

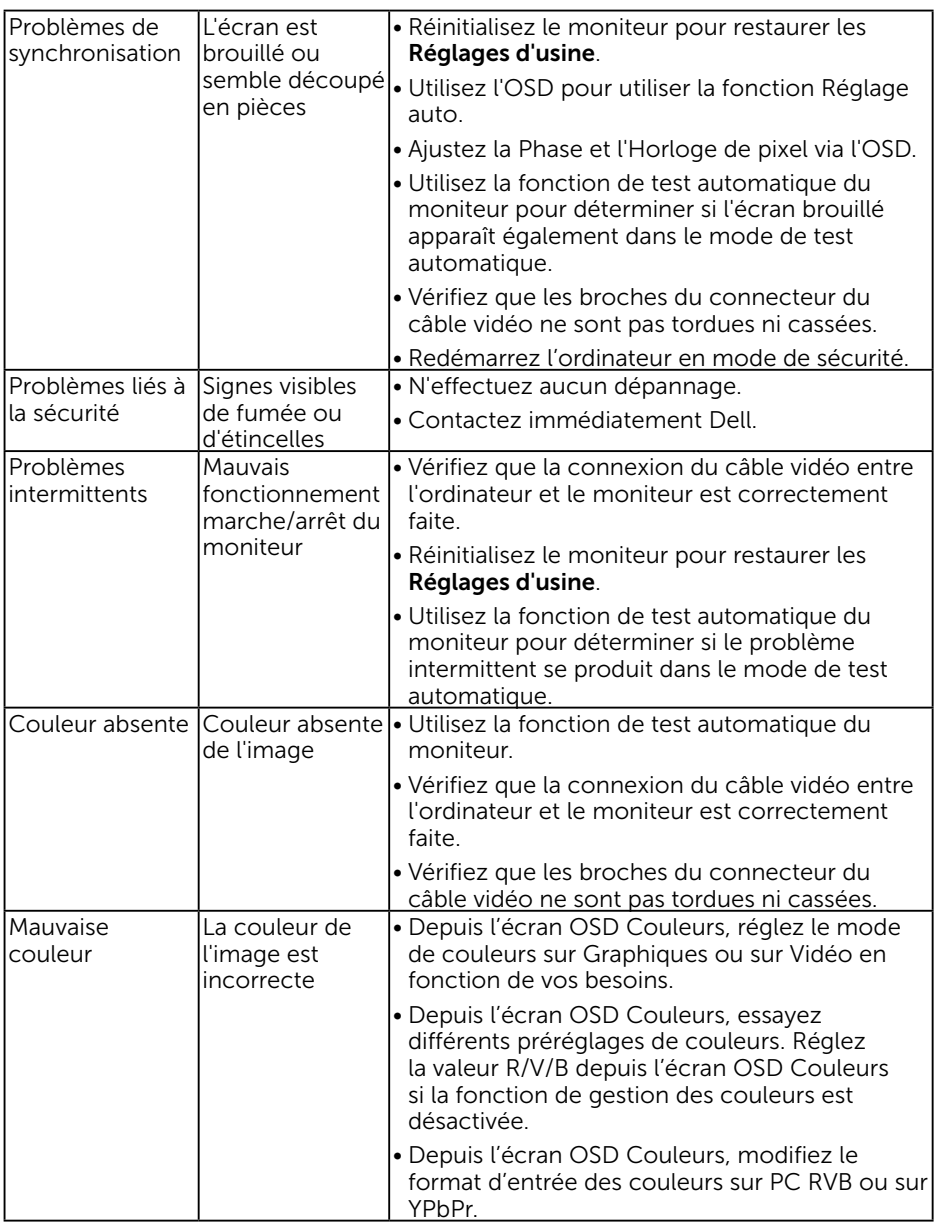

<span id="page-64-0"></span>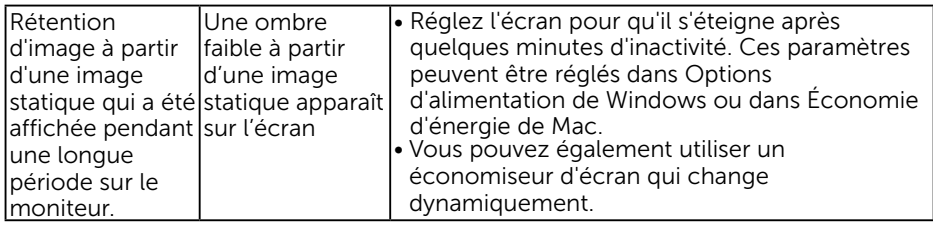

## Problèmes spécifiques au produit

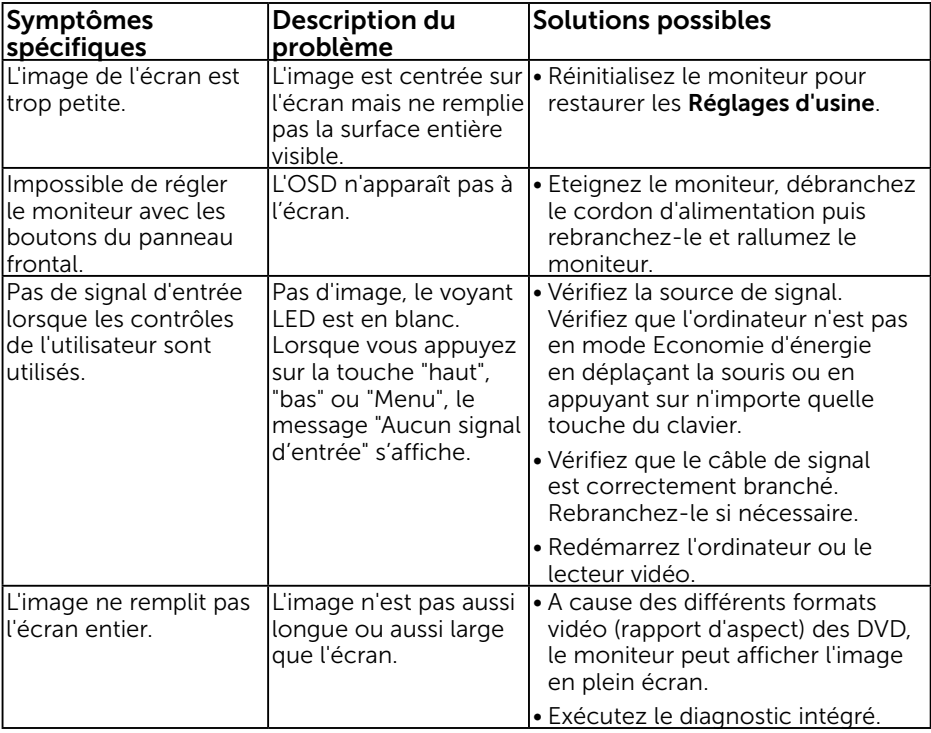

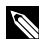

REMARQUE : Lorsque vous choisissez le mode DP/HDMI/MHL, la fonction Réglage auto n'est pas disponible.

## <span id="page-65-0"></span>Problèmes spécifiques à l' Interface Bus Universel Série (USB)

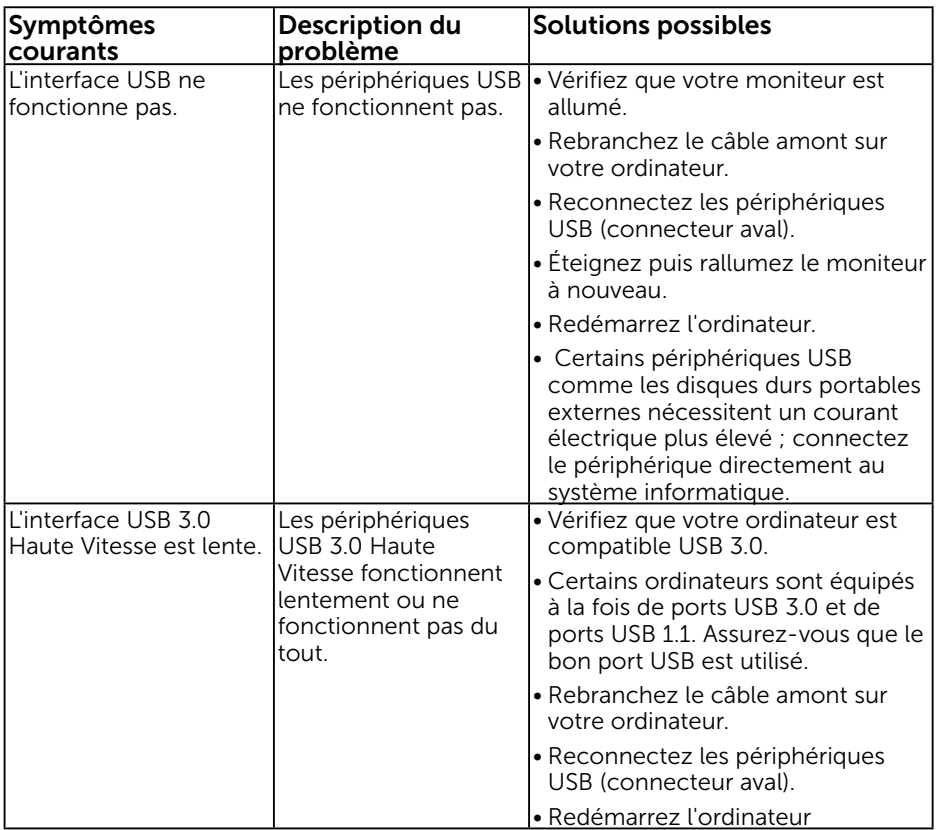

## <span id="page-66-0"></span>Problèmes spécifiques au lien mobile haute définition (MHL)

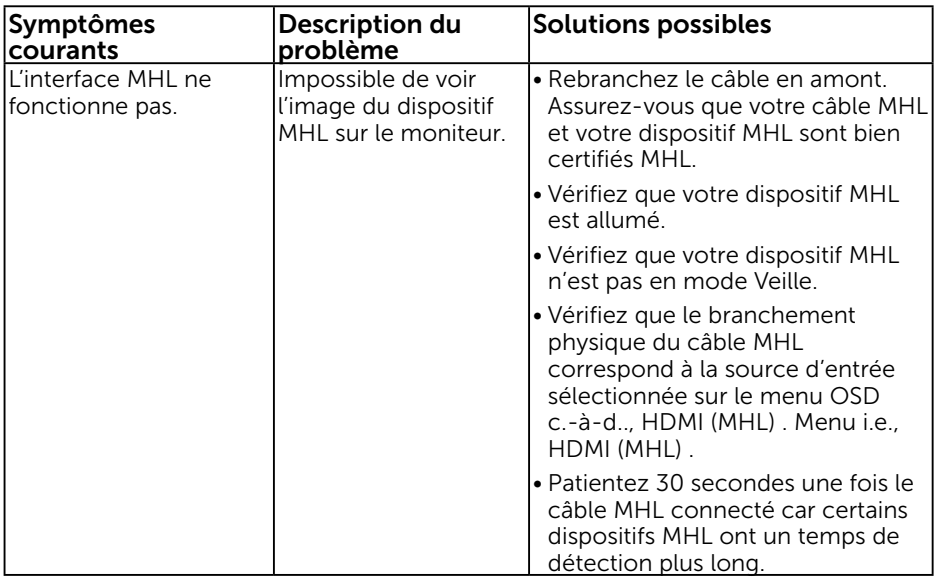

### Problèmes liés au tactile

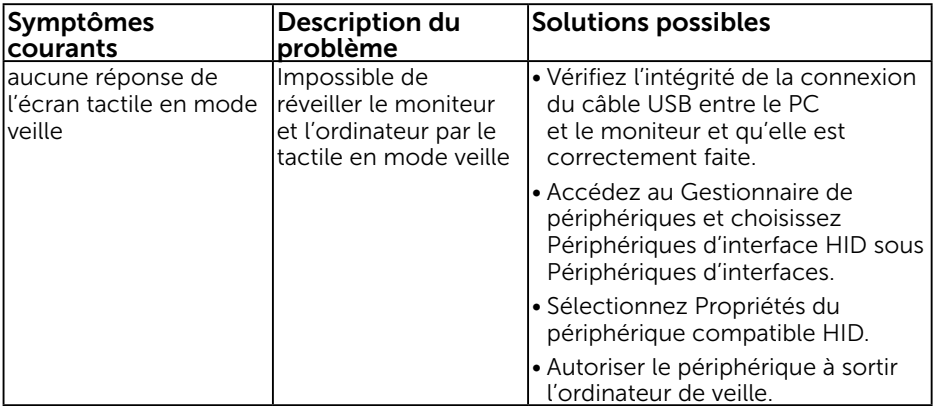

## Problèmes Ethernet

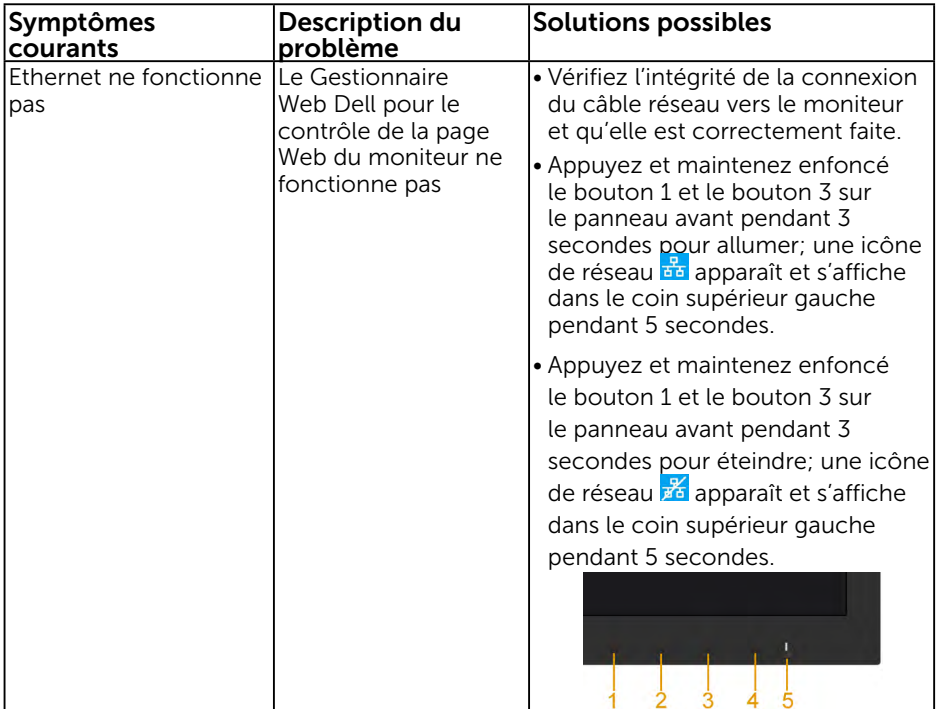

## <span id="page-68-0"></span>Appendice

## Instructions de sécurité

 $\bigwedge$  ATTENTION : L'utilisation de contrôles, des réglages ou des procédures autres que ceux spécifiés dans la présente documentation risquent de vous exposer à des chocs, des électrocutions et/ou des dangers mécaniques.

Pour plus d'informations sur les instructions de sécurité, voir le *Guide d'information du produit*.

## Règlement de la FCC (Etats-Unis uniquement) et autres informations réglementaires

Pour le règlement de la FCC et les autres informations réglementaires, référez-vous au site Internet pour la conformité à la réglementation : www.dell.com\regulatory\_ compliance.

#### Cet appareil est conforme à la partie 15 du règlement de la FCC. L'utilisation de cet appareil est soumise aux deux conditions suivantes :

- (1) Cet appareil ne doit pas causer des interférences nuisibles.
- (2) Cet appareil doit accepter toutes les interférences reçues, y compris les interférences pouvant provoquer un fonctionnement indésirable.

## Contacter Dell

### Pour les clients aux États-Unis, appelez le 800-WWW-DELL (800-999-3355).

 $\mathscr{U}$  REMARQUE : Si vous n'avez pas de connexion Internet active, vous pouvez trouver les informations pour nous contacter sur votre facture d'achat, votre bordereau d'emballage, votre relevé ou le catalogue des produits Dell.

Dell offre plusieurs options de services et d'assistance téléphonique et en ligne. Leur disponibilité est différente suivant les pays et les produits, et certains services peuvent ne pas vous être offerts dans votre région.

Pour accéder au support en ligne pour le moniteur :

1. Visitez www.dell.com/support/monitors

Pour contacter Dell pour les ventes, l'assistance technique, ou les questions de service à la clientèle :

- 1. Visitez www.dell.com/support.
- 2. Vérifiez votre pays ou région dans le menu déroulant Choisir un Pays/Région en haut à gauche de la page.
- 3. Cliquez sur Contactez-nous en haut à gauche de la page.
- 4. Sélectionnez le lien du service ou de l'assistance requise.
- 5. Choisissez la méthode pour contacter Dell qui vous convient le mieux.

## Base de données des produits de l'UE pour l'étiquetage énergétique et la fiche d'information sur le produit

C7017T : https://eprel.ec.europa.eu/qr/346011